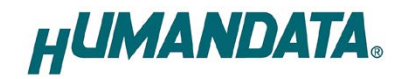

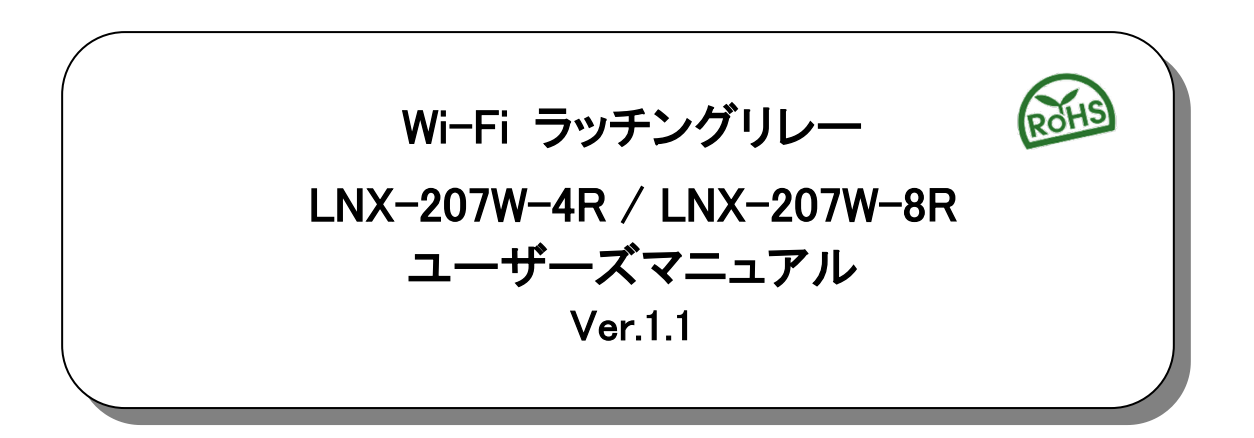

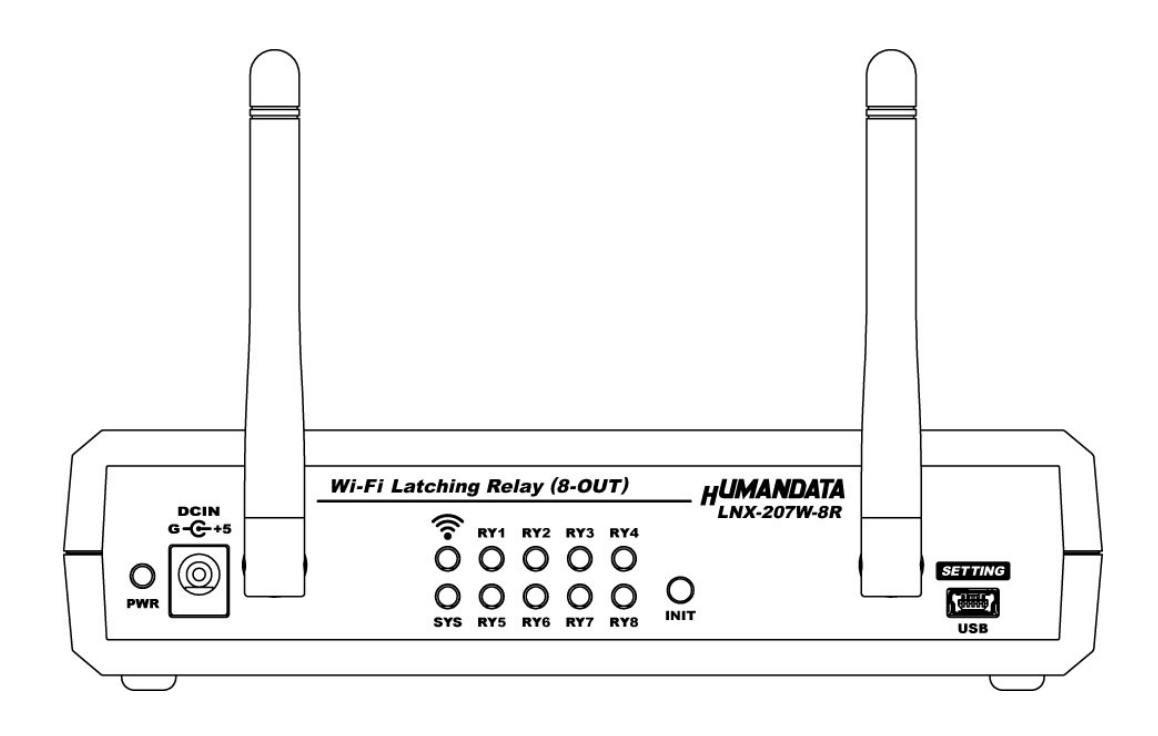

ヒューマンデータ

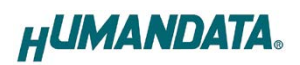

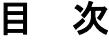

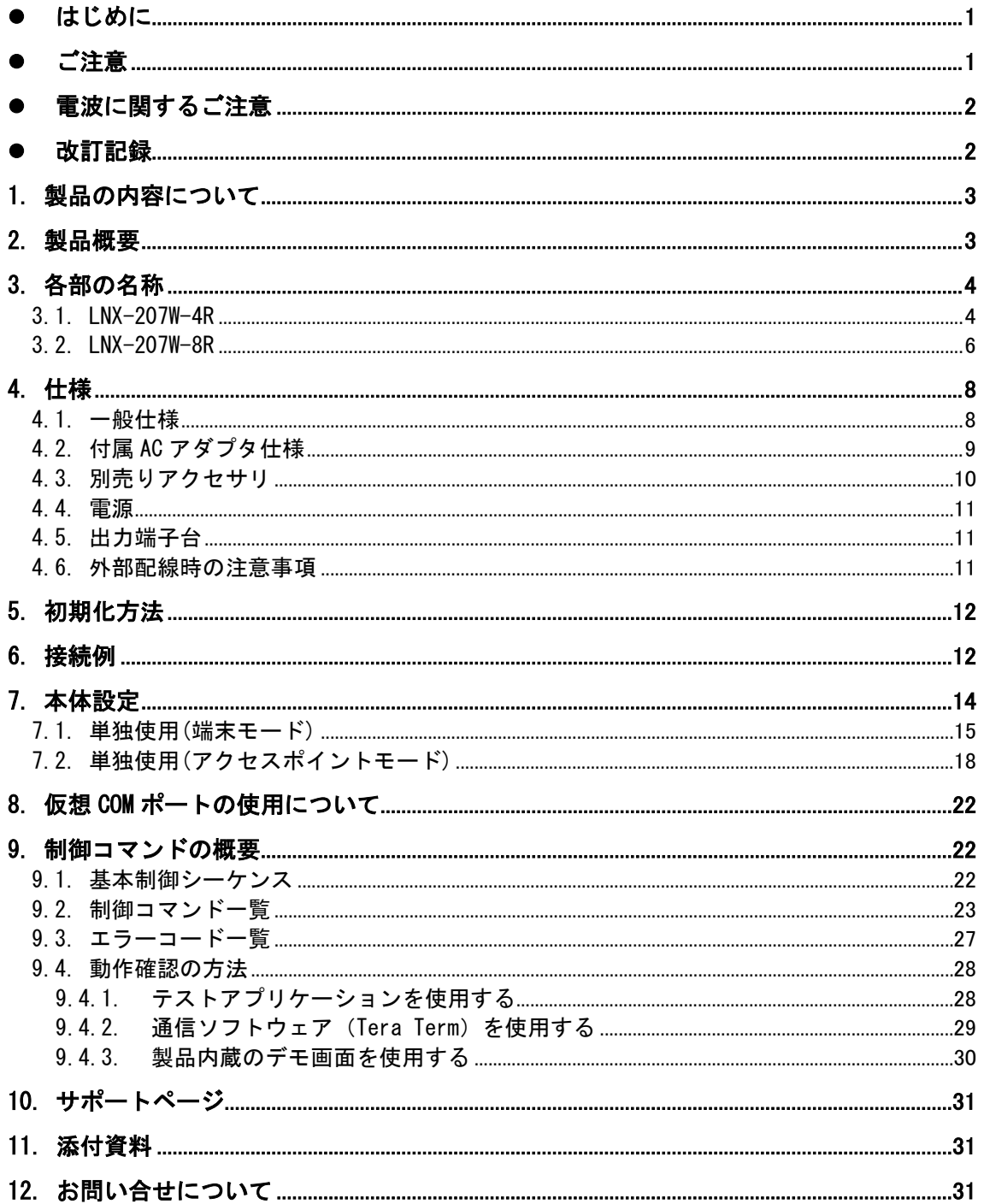

# <span id="page-4-0"></span>● はじめに

この度は、LNX-207W をお買い上げいただきまして誠にありがとうございます。

LNX-207W は、高容量、2 巻線ラッチング形のラッチングリレーを搭載し、簡単なコマンドにより Wi-Fi 経 由でラッチングリレーを制御することができます。

4 出力タイプの LNX-207W-4R と、8 出力タイプの LNX-207W-8R の 2 型をラインナップしています。 どうぞご活用ください。

※Wi-Fi は、Wi-Fi Alliance の商標または登録商標です。

## <span id="page-4-1"></span>● ご注意

1 本製品には、民生用の一般電子部品が使用されています。 宇宙、航空、医療、原子力等、各種安全装置など人命、事故にかかわる 特別な品質、信頼性が要求される用途でのご使用はご遠慮ください。 2 水中、高湿度の場所での使用はご遠慮ください。 3 腐食性ガス、可燃性ガス等引火性のガスのあるところでの 使用はご遠慮ください。 4 基板表面に他の金属が接触した状態で電源を入れないでください。 5 定格を越える電圧を加えないでください。 禁止

6 本書の内容は、改良のため将来予告なしに変更することがありますので、ご了 承願います。 7 本書の内容については万全を期して作成しましたが、万一誤りなど、お気づき の点がございましたら、ご連絡をお願いいたします。 8 本製品の運用の結果につきましては、7.項にかかわらず当社は責任を負いか ねますので、ご了承願います。 9 本書に記載されている使用と異なる使用をされ、あるいは本書に記載されてい ない使用をされた場合の結果については、当社は責任を負いません。 10 本書および、回路図、サンプル回路などを無断で複写、引用、配布することは お断りいたします。 11 発煙や発火、異常な発熱があった場合はすぐに電源を切ってください。 12 ノイズの多い環境での動作は保障しかねますのでご了承ください。 13 静電気にご注意ください。 注

# <span id="page-5-0"></span>● 電波に関するご注意

本製品に搭載している Wi-Fi デバイスは、電波法に基づき、個々に工事設計認定(技術適合証明) を取得済です。そのため無線免許は必要ありません。日本国内でのみ使用可能です。 ※各国の電波法の認証が必要なため、海外では使用できません。

適切に使用いただくために、以下の点に注意してください。

- 本製品は 2.4GHz 帯域、5GHz 帯域の電波を使用しており、その周波数帯では、電子レンジや産業・ 科学・医療機器のほか、他の同様の無線局、工場の製造ラインなどで使用される免許を要する移 動体認識用の構内無線局、免許を要しない特定省電力無線局、アマチュア無線局などが運用され ています。本製品を使用する前に、近くでこれらの無線局が運用されていないことを確認してく ださい。他の無線局と電波干渉が発生した場合は、使用帯域、チャネルを変更するか、使用する 場所を変更するか、製品の運用を停止してください。
- 付属のアンテナ以外を使うと電波法の認証が適用されません。
- 本製品は他社製品との Wi-Fi 接続が可能ですが、すべての製品の接続を保証するものではありま せん。
- 無線 LAN の電波状況や伝送距離、伝送速度は、建物や壁、設備機器などの周辺環境により大きく 変動します。
- 接続不良や速度低下を避けるため、金属板の近くには設置しないこと、また製品同士および他の Wi-Fi 機器とは 1m 以上の間隔を空けて設置してください。
- 無線 LAN のセキュリティ対策およびパスワードの管理、変更は利用者で行って下さい。

# <span id="page-5-1"></span>●改訂記録

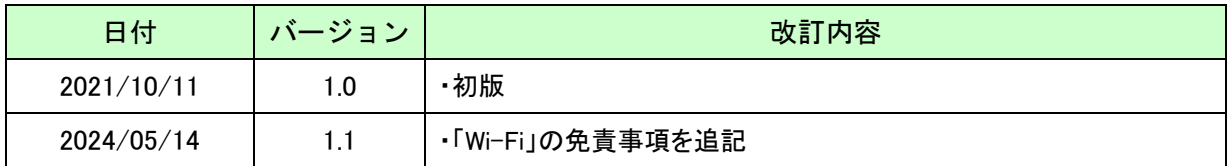

# <span id="page-6-0"></span>1. 製品の内容について

本パッケージには、以下のものが含まれています。万一、不足などがございましたら、弊社宛にご連絡く ださい。

Wi-Fi ラッチングリレー LNX-207W-4R または LNX-207W -8R 1 AC アダプタ(DC5V) しゅうしょうしゃ しゅうしょうしゃ しゅうしょう ミニ USB ケーブル (1.0m) 1 アプリケーション CD 1 \* マニュアル(本書) さんしゃ しゅうしゃ しゅうしゃ しゅうしゃ インター・コード しゅうしゃ ユーザー登録はがき けいしん しゅうしゃ しゅうしゃ しゅうしゃ インター インター インター

\* オーダー毎に各1部の場合があります。(ご要望により追加請求できます)

## <span id="page-6-1"></span>2. 製品概要

LNX-207W は、高容量、2 巻線ラッチング形のラッチングリレーを搭載し、簡単なコマンドにより Wi-Fi 経 由でラッチングリレーを制御することができます。デュアルバンド(2.4GHz/5GHz) IEEE 802.11a/b/g/n の 無線規格に対応し、様々な Wi-Fi の環境下で使用することができます。

同時に最大 4 台までのマルチ接続に対応しており、複数台の PC やタブレットからラッチングリレーを制 御することができます。

ラッチングリレーとは、セットコイル側の入力パルスによって動作状態を保持し、リセットコイル側への入 力パルスによって復帰状態となるリレーです。セット時は A 接点が短絡、B 接点が開放となります。リセッ ト時は A 接点が開放、B 接点が短絡となります。ラッチングリレーの特長として LNX-207W の電源が OFF になった場合でも接点状態を保持(コイル電圧を断ってもその状態を保持)することができます。そのため 長時間、動作状態が保持する機器に使用する事で、省エネ効果が期待できます。

専用の制御コマンドを用意していますのでターミナルソフトや独自のアプリケーションから LNX-207W を 制御することが可能です。

4 出力タイプの LNX-207W-4R と、8 出力タイプの LNX-207W-8R の 2 型をラインナップしています。

#### 注意

ラッチングリレーを動作するための最小パルス幅が決められています(最小パルス幅:30ms)。 最小パルス幅の時間内に複数のラッチングリレーを同時に動作させることはできません。

IP アドレスや Wi-Fi の接続設定等は、弊社オリジナルの設定ツール(LNX SETTING TOOL)を使って USB 経由で簡単に書込みすることができます。設定データのバックアップ、インポートも可能で、複数台の 機器を順次設定する場合も迅速に設定することができます。詳細については「7. 本体設定」の章をご参照 下さい。

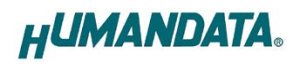

# <span id="page-7-0"></span>3. 各部の名称

### <span id="page-7-1"></span>3.1. LNX-207W-4R

### アンテナ側パネル

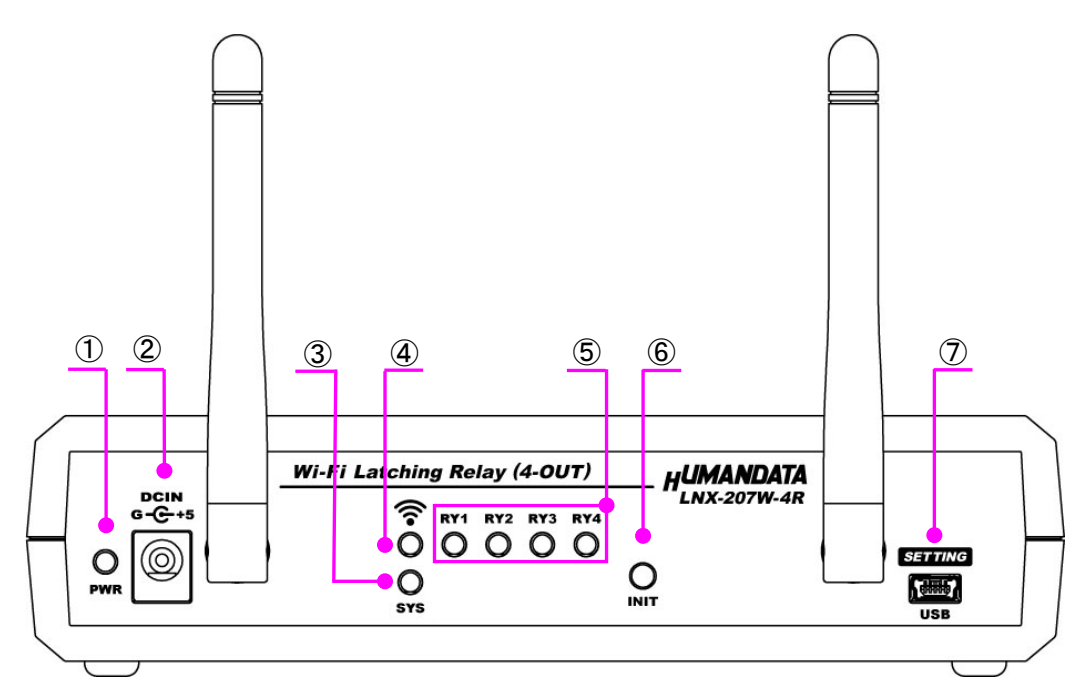

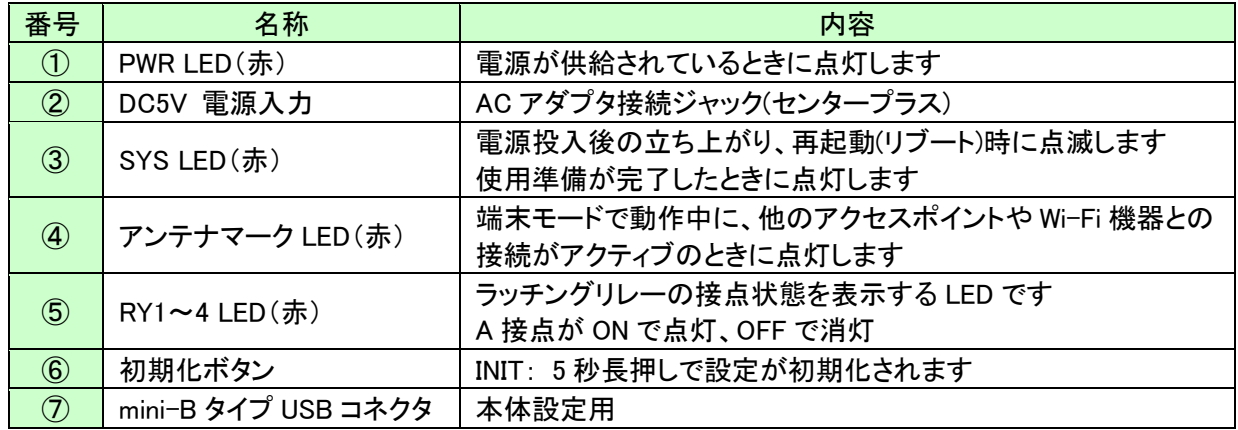

ラッチングリレー出力側パネル

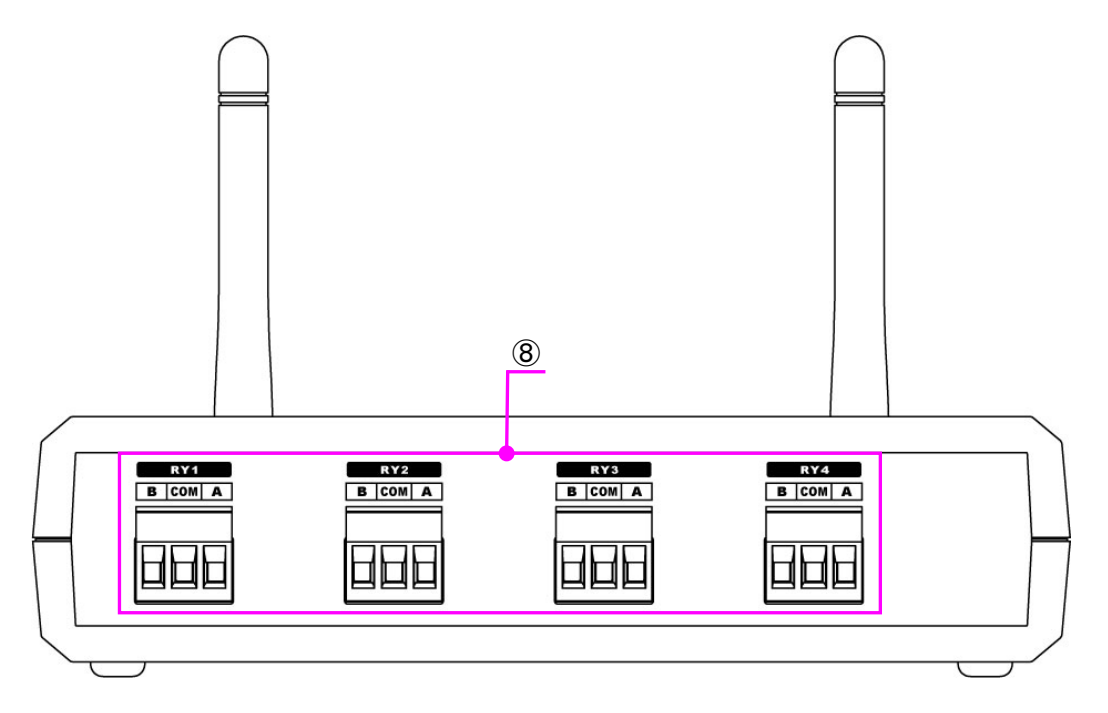

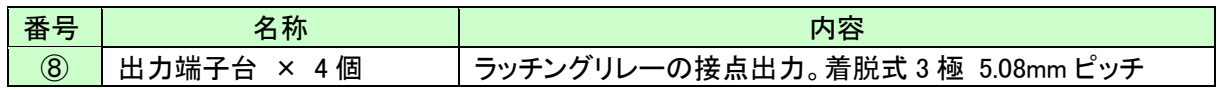

#### 銘板

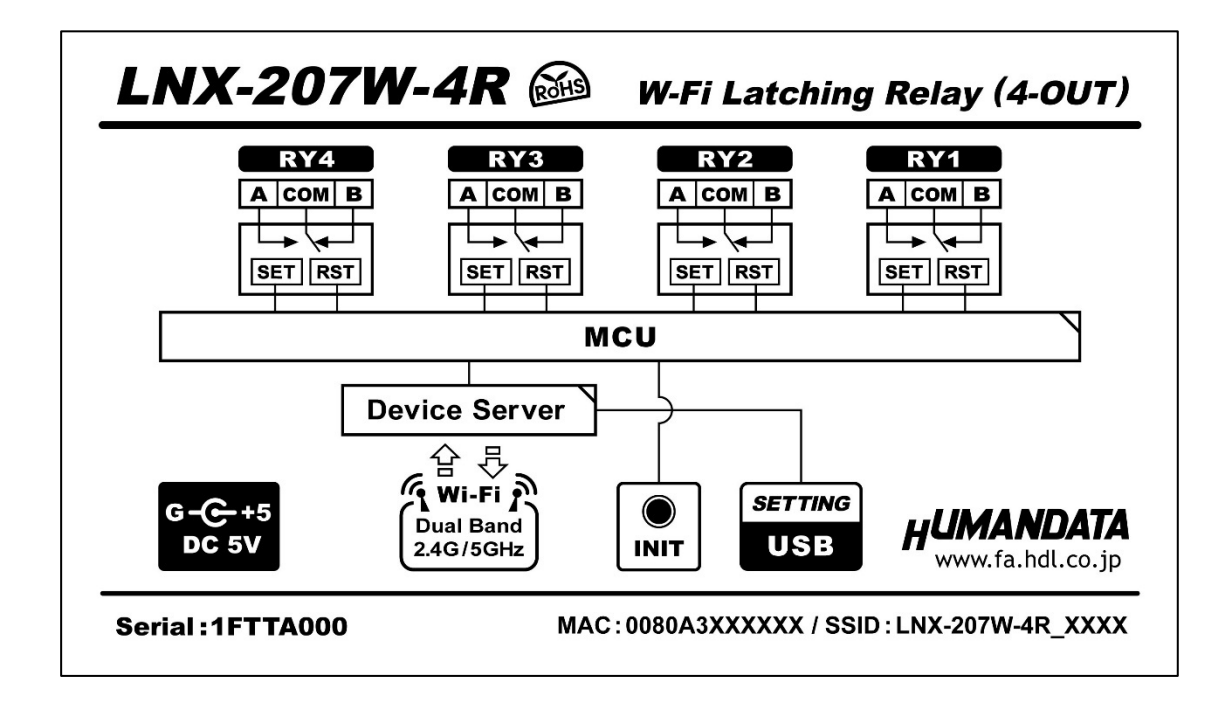

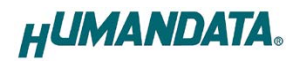

### <span id="page-9-0"></span>3.2. LNX-207W-8R

### アンテナ側パネル

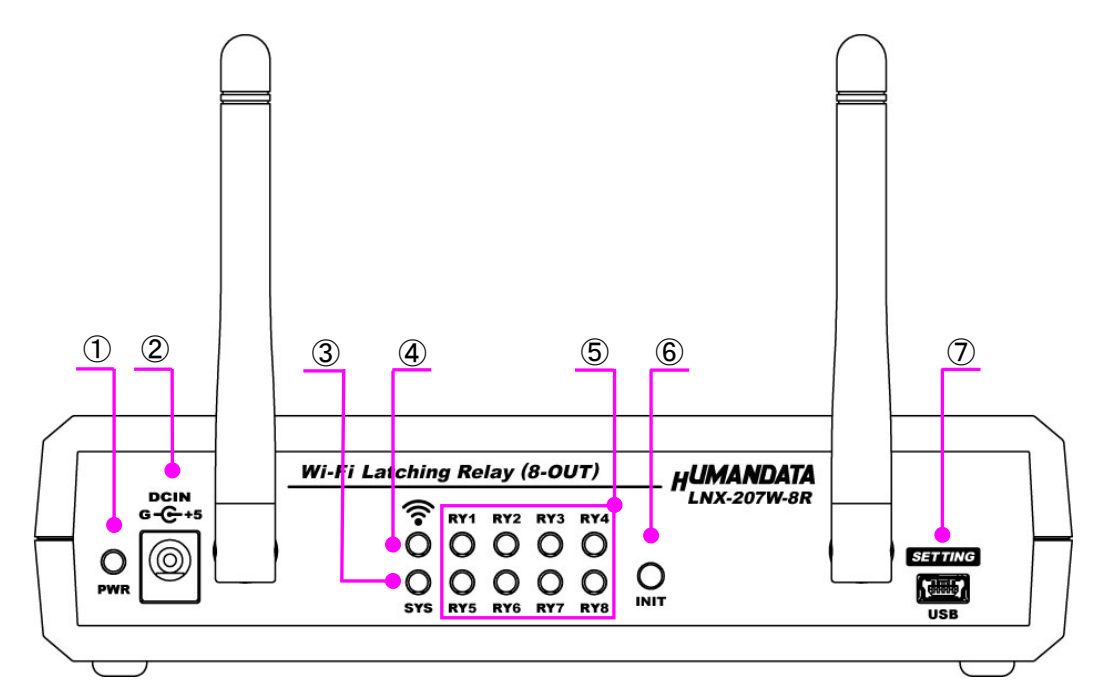

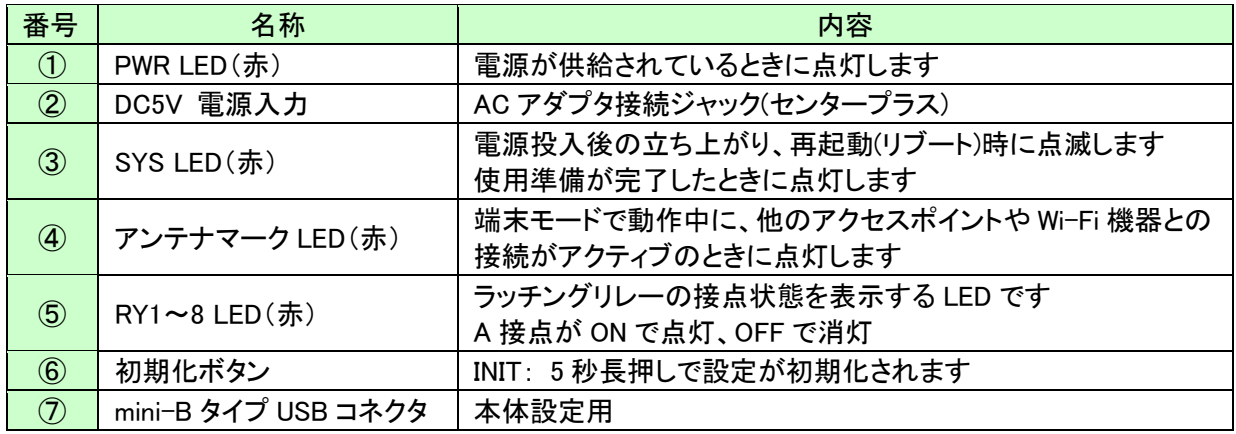

ラッチングリレー出力側パネル

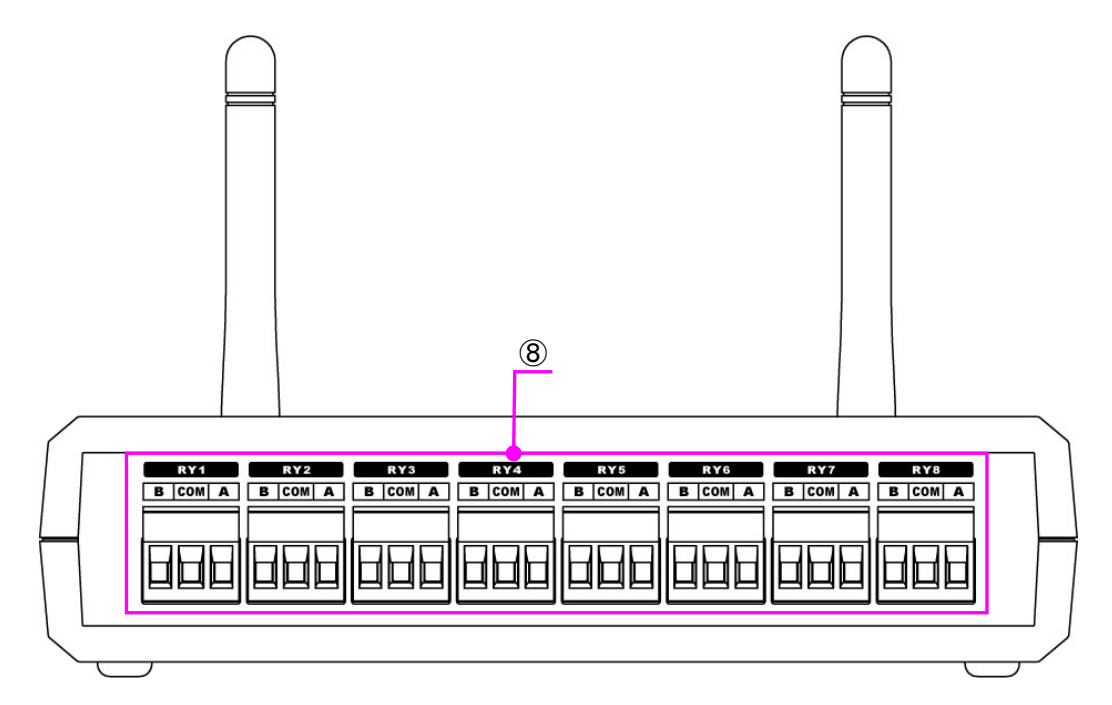

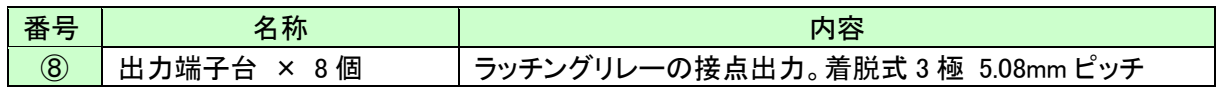

#### 銘板

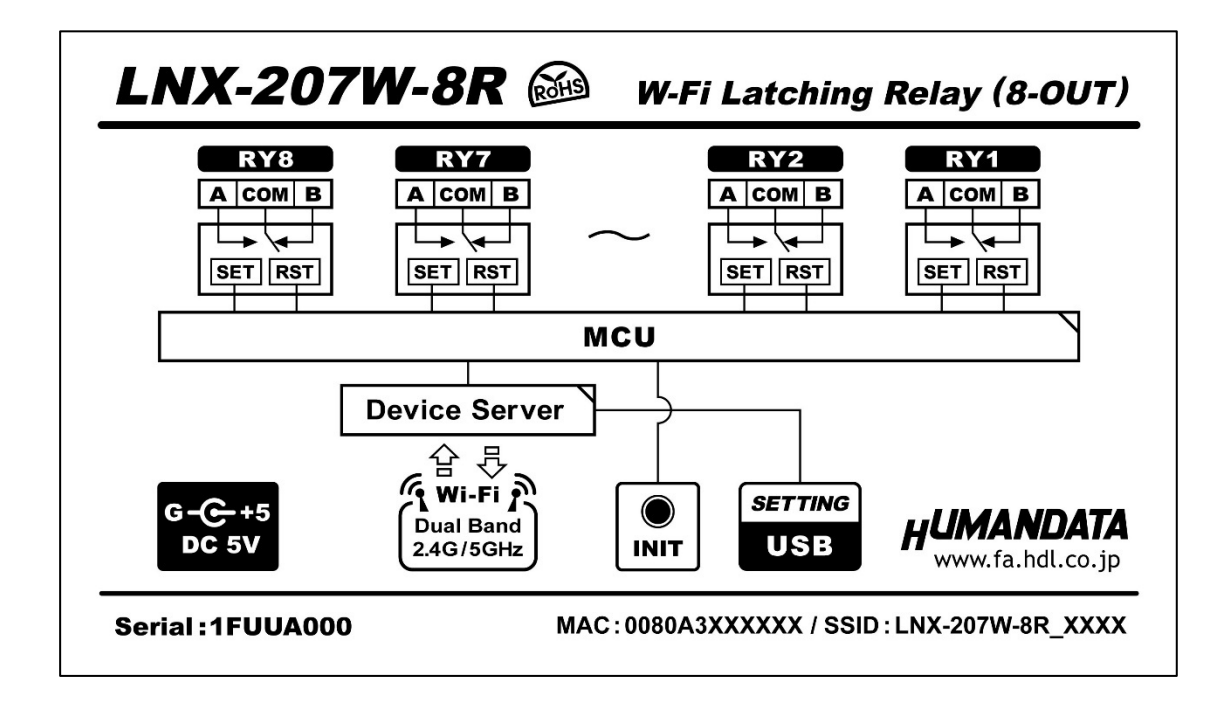

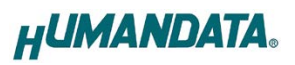

# <span id="page-11-0"></span>4. 仕様

# <span id="page-11-1"></span>4.1. 一般仕様

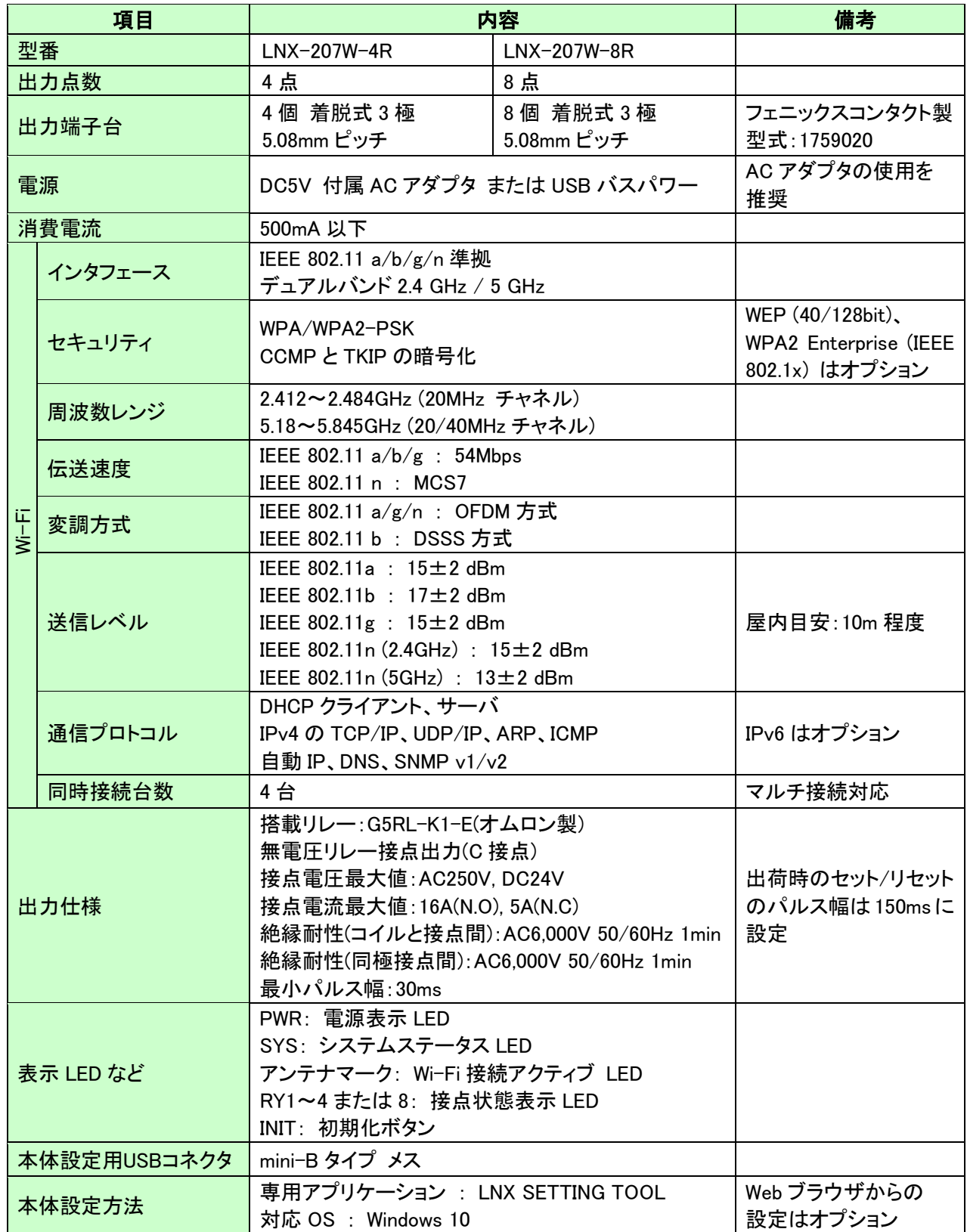

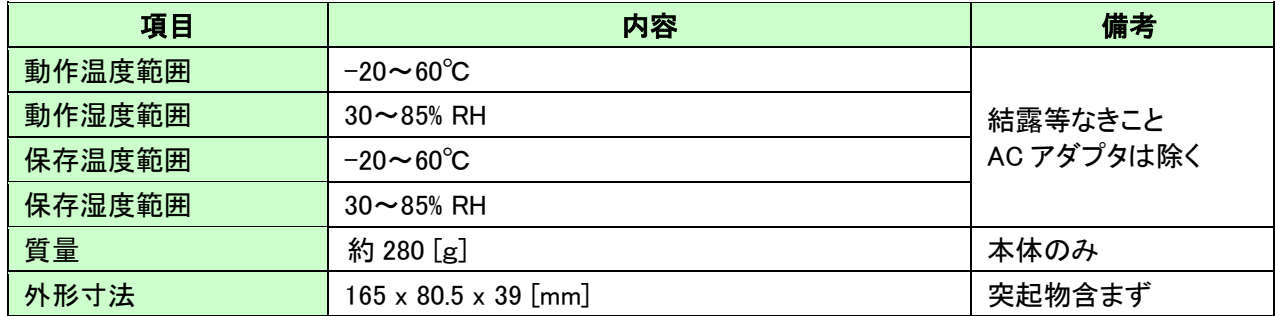

※ 部品は互換性のものに変更になる場合があります。

※ サスペンド、スタンバイ、休止状態などの省電力機能には非対応です。

※ 最小パルス幅 30ms は周囲温度+23℃における値であり、保証値ではありません。

### <span id="page-12-0"></span>4.2. 付属 AC アダプタ仕様

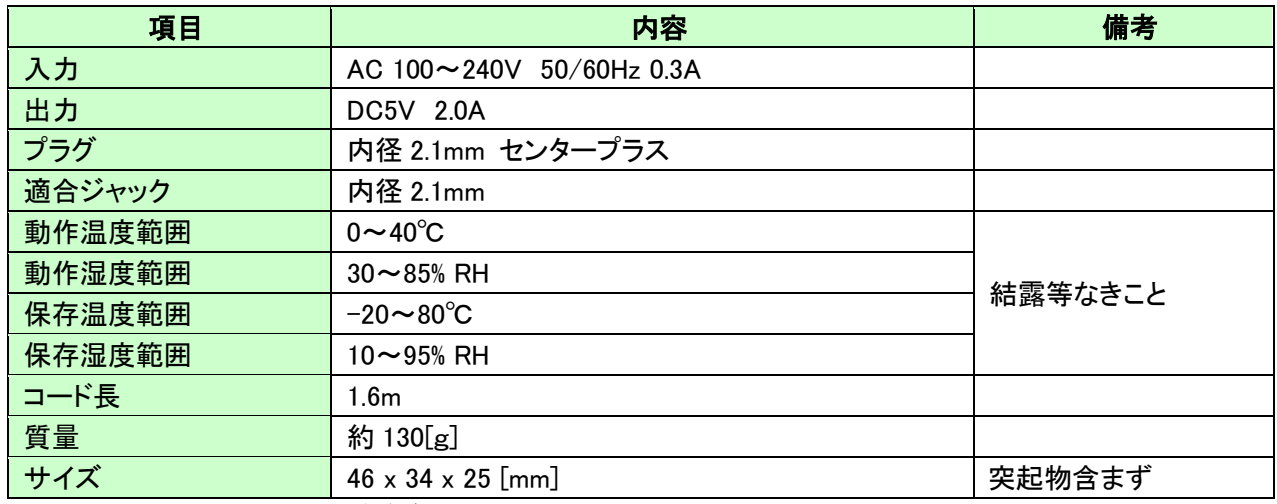

※ 互換品と変更になる場合がございます。

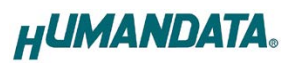

### <span id="page-13-0"></span>4.3. 別売りアクセサリ

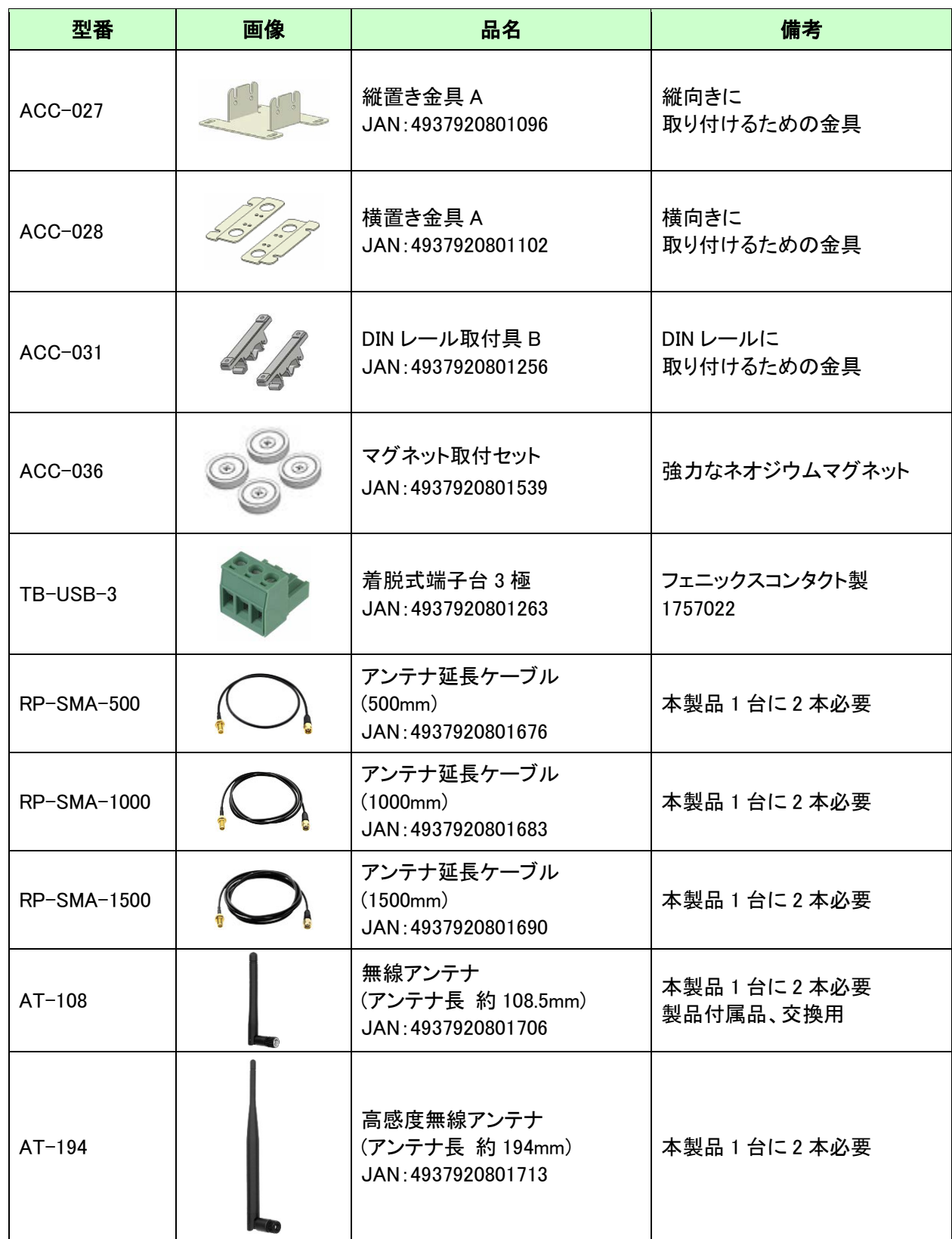

### <span id="page-14-0"></span>4.4. 電源

電源は、付属の AC アダプタ(DC5V)または、USB バスパワーから供給されます。両方から供給された場 合は、AC アダプタが優先されます。

#### 注意

USB バスパワーから供給する場合、充分安定して、余裕のある USB 電源をご用意ください。電力が不足 すると正常に動作しない場合がございます。

### <span id="page-14-1"></span>4.5. 出力端子台

通電したままの挿抜は避けて下さい。

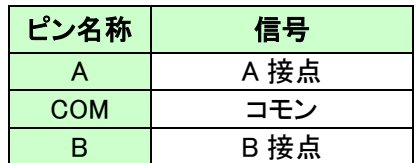

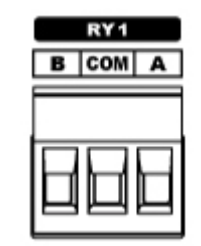

使用コネクタ:フェニックスコンタクト製 1757022 滴合電線: AWG24 $(0.2$ sq) ~ AWG12 $(3.5$ sq)

ラッチングリレーのセット時は A 接点が短絡、B 接点が開放となります。 リセット時は A 接点が開放、B 接点が短絡となります。

#### <span id="page-14-2"></span>4.6. 外部配線時の注意事項

突入電流が大きい負荷を接続する場合、負荷と直列に突入電流防止抵抗を取り付けする等の対策を 実施して下さい。突入電流は製品の最大負荷電流を超えないように注意して下さい。

電磁弁などの誘導性負荷は、自己誘導現象により出力 OFF 時にサージ電圧(逆起電力)が発生します。 これらの負荷を接続する場合、負荷と並列にクランプダイオードや RC スナバー回路等のサージ電圧に対 する保護を行ってください。代表的な回路例を下記に示します。

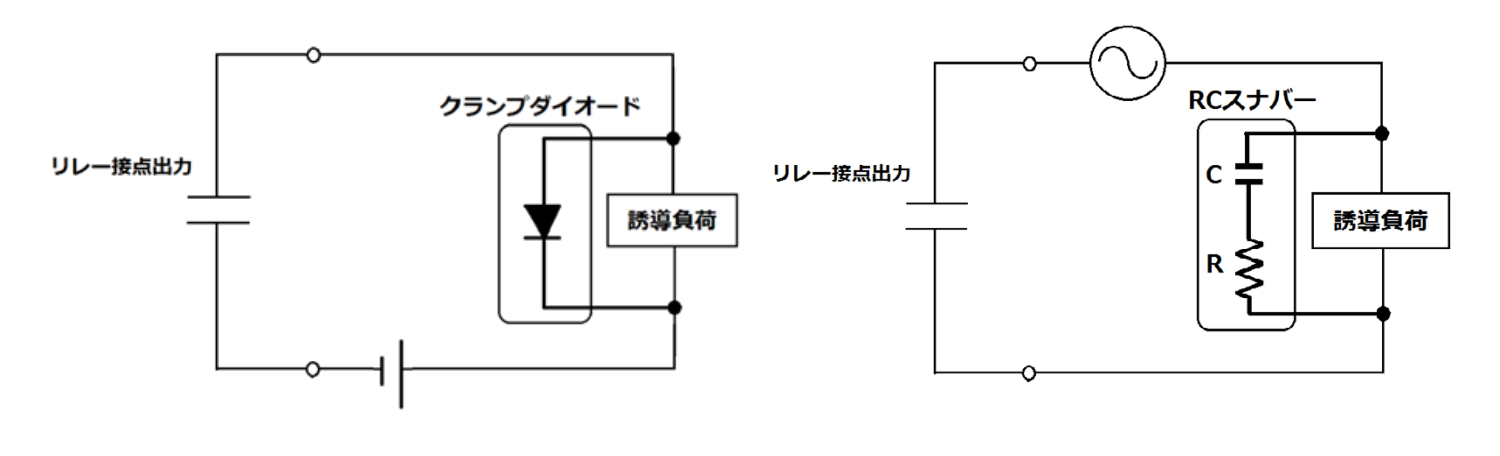

回路例

# <span id="page-15-0"></span>5. 初期化方法

うまく動作しない場合や、工場出荷状態に設定を戻したい場合は、下記の手順で初期化してください。

- 1. 製品の電源 LED(PWR)、システム LED(SYS)が点灯していることを確認します。
	- ※電源を入れ直した場合や電源を入れた直後の場合は、システム LED (SYS)が点滅から点灯に変わる まで約 5 秒お待ちください。
- 2. 製品アンテナ側パネルにある INIT(初期化)ボタンを細い棒状のもの(電気を通さない材質のもの、爪 楊枝の先など)で約 5 秒間押し続けてください。システム LED が消灯したら放してください。初期化に は約 10 秒かかります。システム LED が点滅から点灯に変わると初期化が完了します。

# <span id="page-15-1"></span>6. 接続例

[単独使用(端末モード)]

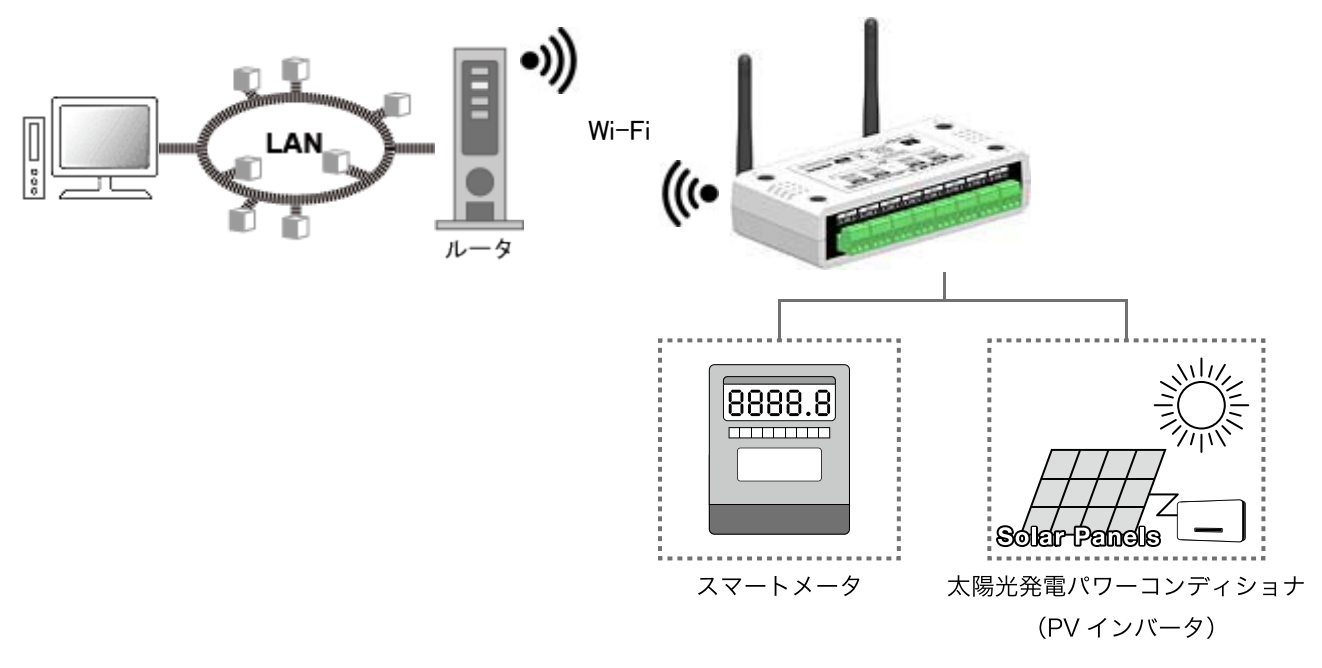

Wi-Fi ルータなどのアクセスポイントを経由して PC から離れた場所の機器を制御できます。 マルチ接続の設定を有効にすることで、最大 4 台のホスト(PC やタブレット等)と同時接続が可能です。

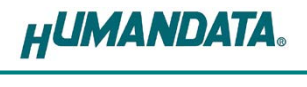

[単独使用(アクセスポイントモード)]

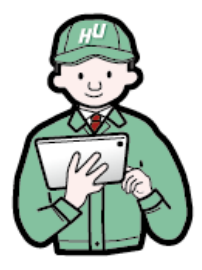

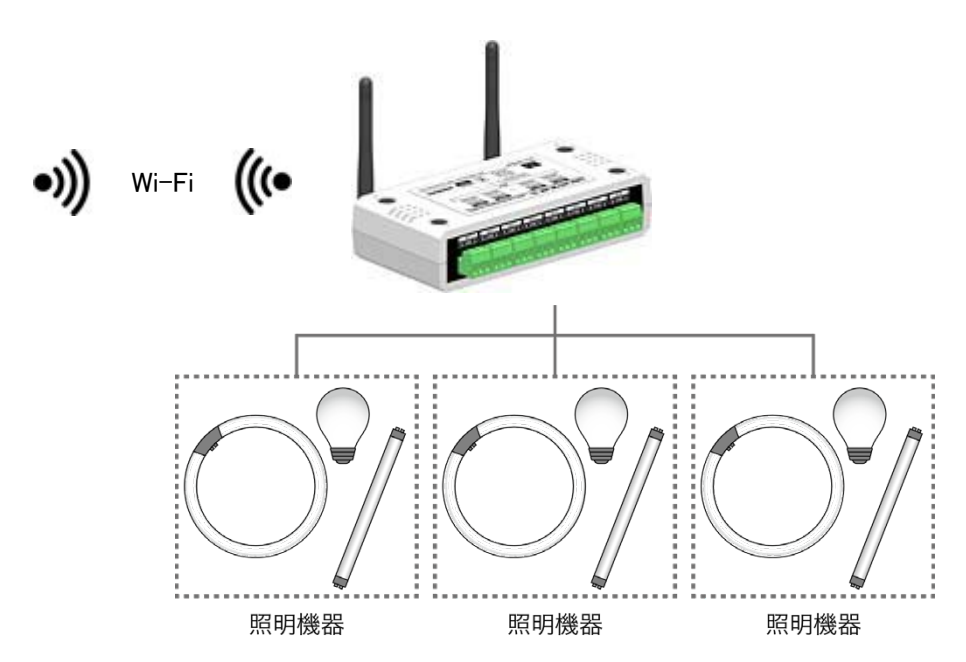

製品内蔵のアクセスポイント機能を使って離れた場所の機器を制御できます。 マルチ接続の設定を有効にすることで、最大 4 台のホスト(PC やタブレット等)と同時接続が可能です。 -------------------------------------------------------------------------------------

[スタンドアロン動作]

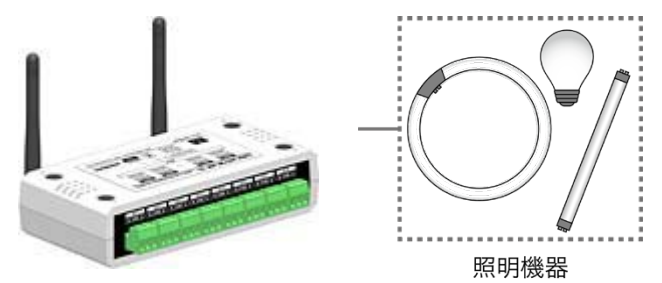

定期的なON/OFF動作の場合は、オートON/OFF制御によりスタンドアロン(PC の介在なし)動作が可能。

# <span id="page-17-0"></span>7. 本体設定

IP アドレスや Wi-Fi の接続設定等は、弊社オリジナルの設定ツール(LNX SETTING TOOL)を使って USB 経由で簡単に書込みすることができます。設定データのバックアップ、インポートも可能で、複数台の 機器を順次設定する場合も迅速に設定することができます。USB は標準の CDC-ACM クラスとして動作 するため、OS に最初から組み込まれているドライバ(Usbser.sys)が使用されます。設定ツールなどは製品 付属の CD に収録されています。製品の資料ページからもダウンロードが可能です。

本章では基本的な設定の書込操作について説明します。各設定内容の詳細につきましては、製品付属 の CD 内に収録されている「LNX シリーズ設定ツール(LNX SETTING TOOL) ユーザーズマニュアル」を参 照してください。

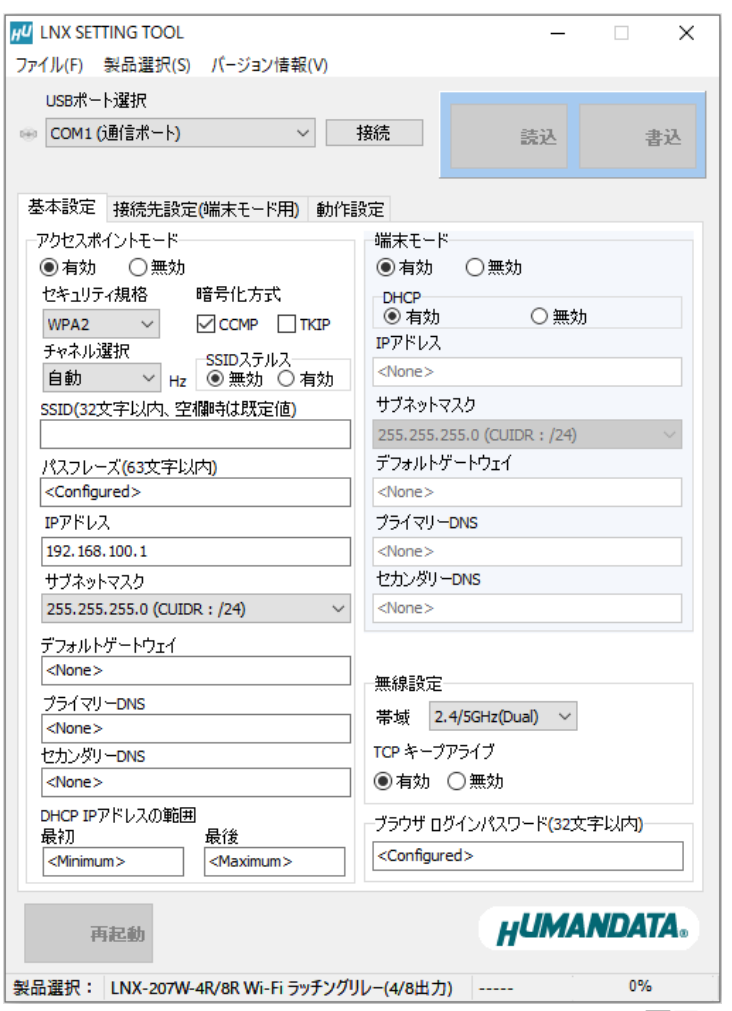

Ver2.9 の画面です

本機は端末モード(インフラストラクチャーモード)とアクセスポイントモード(アドホックモード)のいずれ かで動作が可能です。

端末モードは、製品が Wi-Fi の端末(子機)となり、Wi-Fi ルータなどのアクセスポイントを経由して PC や タブレットなどと通信します。

アクセスポイントモードは、製品内蔵のアクセスポイントに直接接続して通信します。 下記から該当する接続方法の章を参照して下さい。

- ・ PC やタブレットなどの機器と単独の製品と接続(端末モード)
	- → 「7.1. 単独使用(端末モード)」へ
- ・ PC やタブレットなどの機器と単独の製品と接続(アクセスポイントモード) → 「7.2. 単独使用(アクセスポイントモード)」

### <span id="page-18-0"></span>7.1. 単独使用(端末モード)

端末モードは、製品が Wi-Fi の端末(子機)となり、Wi-Fi ルータなどのアクセスポイントを経由して接続 するモードです。インフラストラクチャーモードともいいます。初期設定である前提で説明します。

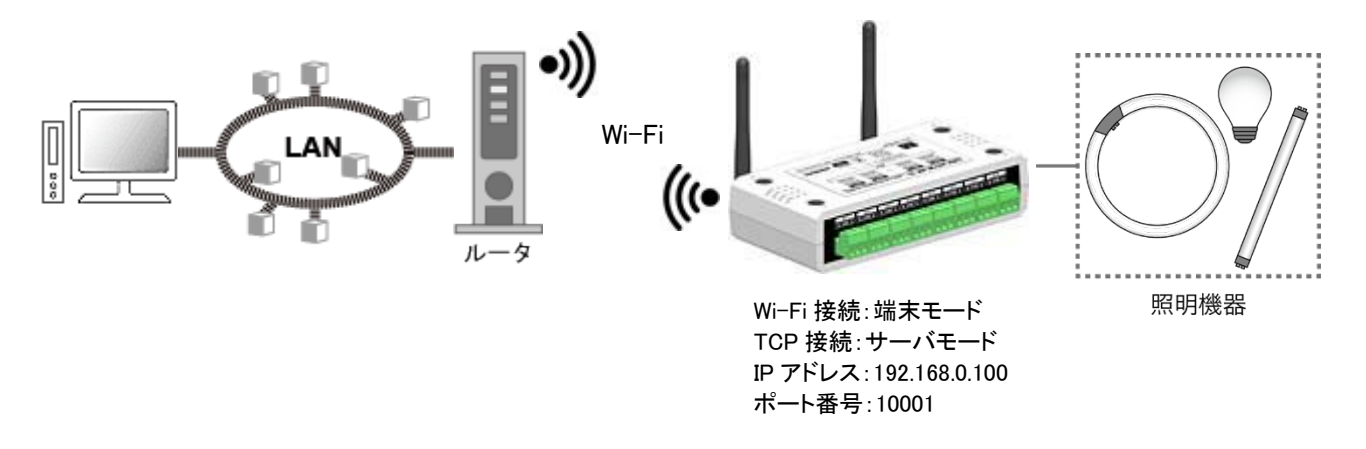

- 1. LNX シリーズ設定ツール(LNX SETTING TOOL Ver\*.\*)を開きます。
- 2. 製品選択の画面で【LNX-207W-4R/8R Wi-Fi ラッチングリレー(4/8 出力)】を選択し、【OK】をクリック します。

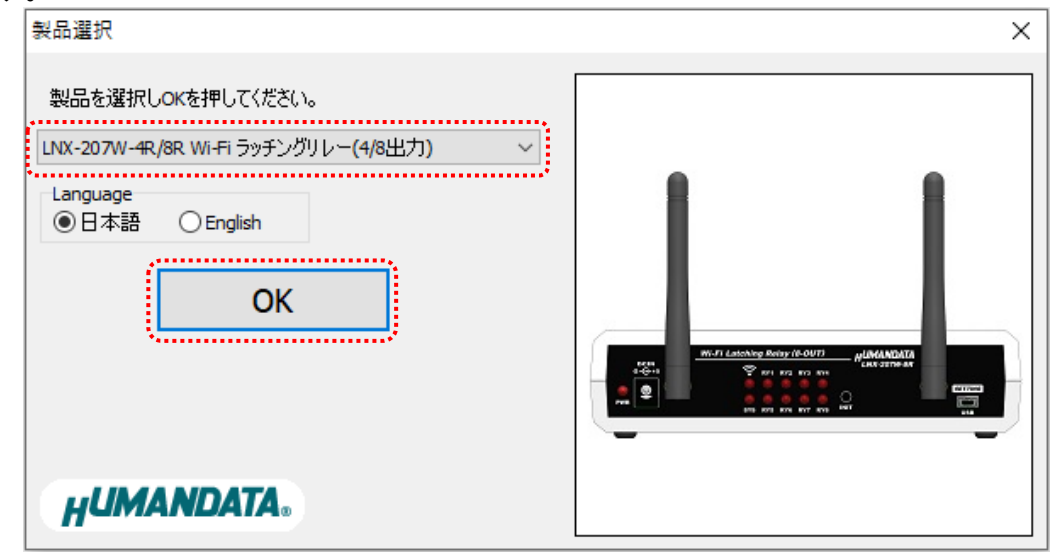

3. PC と製品を USB ケーブルで接続します。USB ポート選択下のリストボックスから製品の USB ポート 「COM\* (USB シリアルデバイス)」を選択し、【接続】をクリックします(\*には数字が入ります)。 ※お使いの PC によっては「COM\* (ELMO GMAS)」と表示される場合もございます。

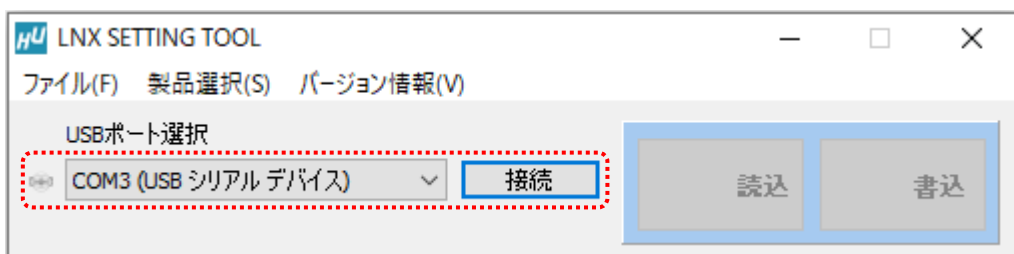

4. 基本設定タブにあるアクセスポイントモードを無効にします。

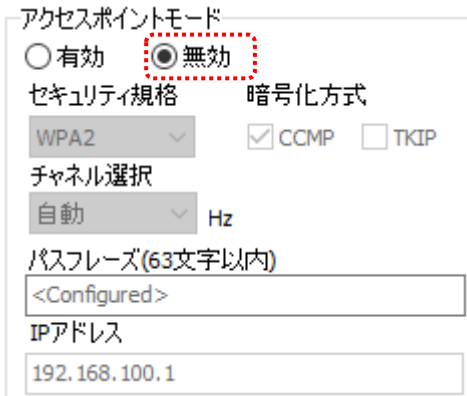

#### 注意

アクセスポイントモードも有効にする場合は、端末モード側のネットワークと競合を回避するために別の セグメントになるように設定してください。 例) アクセスポイントモードの IP アドレス:192.168.100.\*\*\*、端末モードの IP アドレス:192.168.0.\*\*\*

5. 基本設定タブにある端末モード内の DHCP を【無効】に設定し、接続するアクセスポイントと同一セグメ ントで、他の機器と重複しない IP アドレスを設定します。

下記は例として【192.168.0.100】と設定しています。Wi-Fi ルータの DHCP 機能を有効にしている場合、 製品の DHCP を有効にしたままでもご使用いただけますが、Wi-Fi ルータの電源入/切により製品の IP アドレスが変わってしまう可能性があるため、固定の IP アドレスを設定することを推奨します。

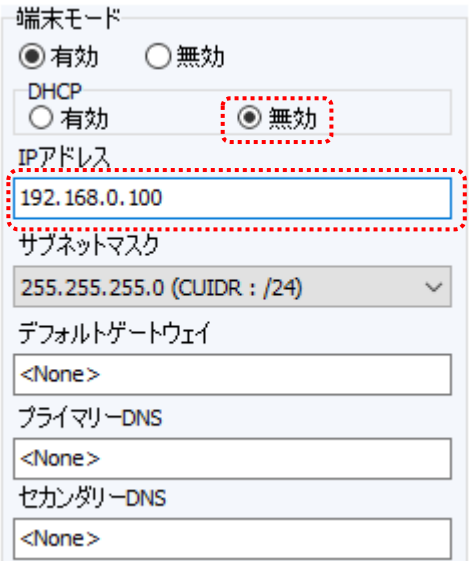

6. 接続先設定(端末モード用)タブをクリックし、【検索】をクリックします。検索が完了すると検索結果がリス トに表示されます。接続する Wi-Fi ルータの SSID をクリックすると【接続先の SSID(32 文字以内)】欄に 自動的に入力されます。Wi-Fi ルータに設定されているパスフレーズを入力します。

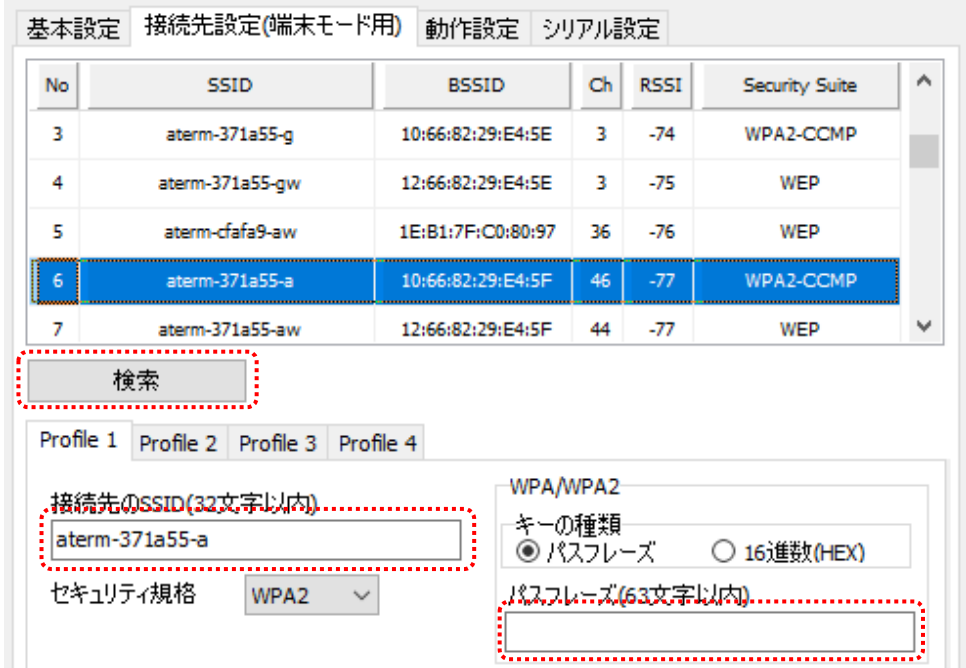

7. 【書込】をクリックします。画面右下ステータスバーに「書込中」と表示されます。

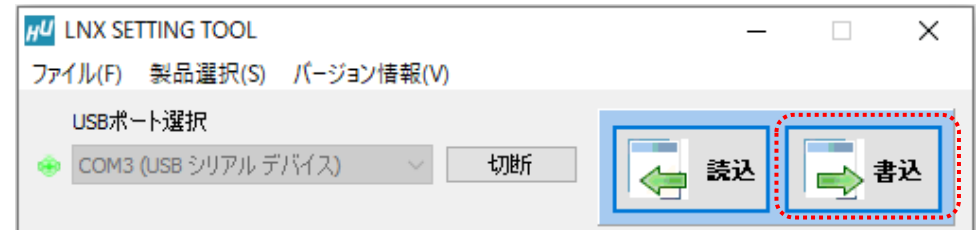

8. 書込完了後、下記の確認ダイアログが表示されます。【はい(Y)】をクリックします。

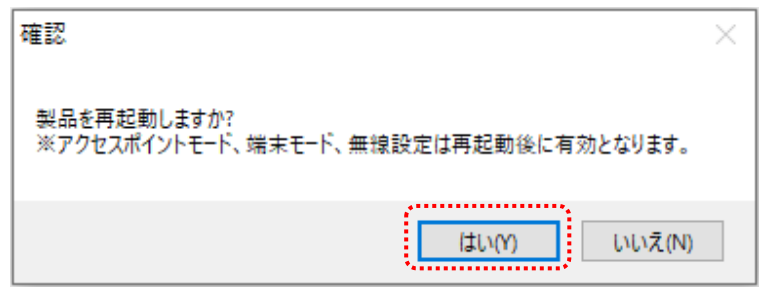

9. 再起動完了後、製品のアンテナマーク LED が点灯していることを確認します。点灯していれば Wi-Fi ルータとの接続が確立されていることになります。点灯しない場合は、パスフレーズが正しいかどうか、 Wi-Fi ルータ側で MAC アドレスフィルタリングなどのセキュリティ設定がされていないか確認してくださ い。MAC アドレスフィルタリングが設定されている場合は製品の MAC アドレスを Wi-Fi ルータ側に追加 してください。

以上で設定が完了です。

### <span id="page-21-0"></span>7.2. 単独使用(アクセスポイントモード)

アクセスポイントモードは、PC やタブレットなどが製品内蔵のアクセスポイントに直接接続して使用する モードです。初期設定である前提で説明します。

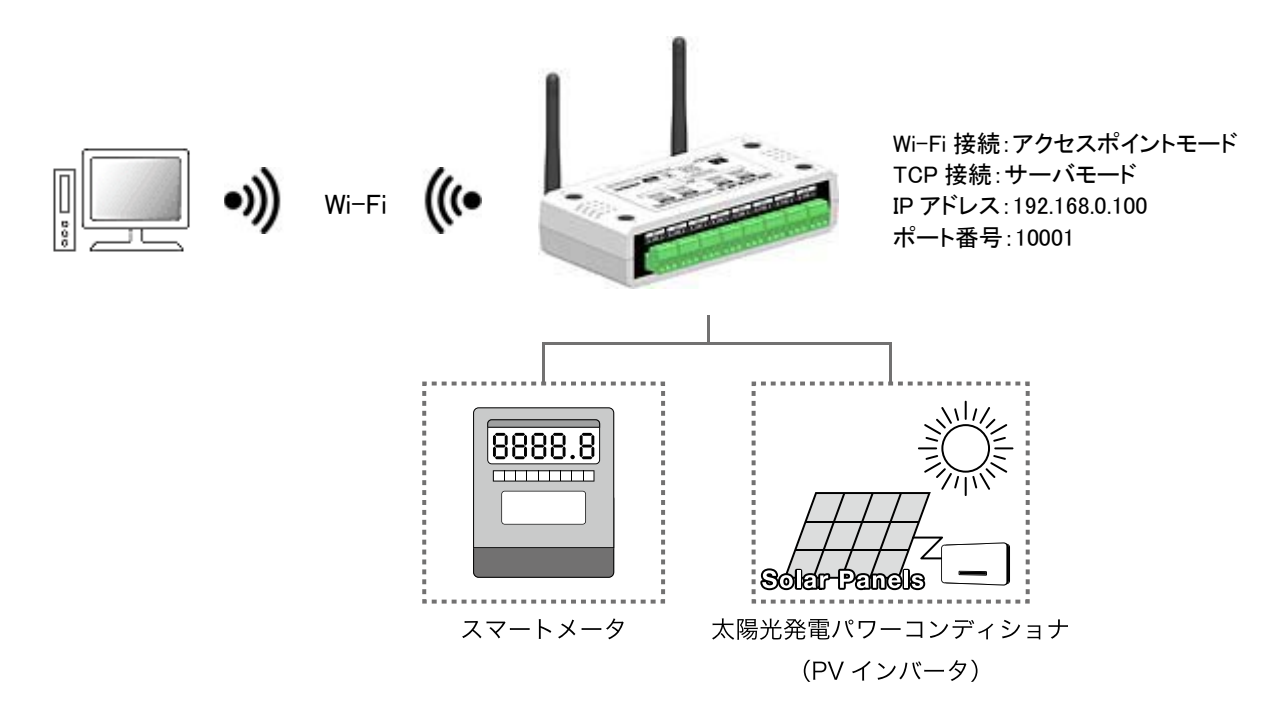

- 1. LNX シリーズ設定ツール(LNX SETTING TOOL Ver\*.\*)を開きます。
- 2. 製品選択の画面で【LNX-207W-4R/8R Wi-Fi ラッチングリレー(4/8 出力)】を選択し、【OK】をクリック します。

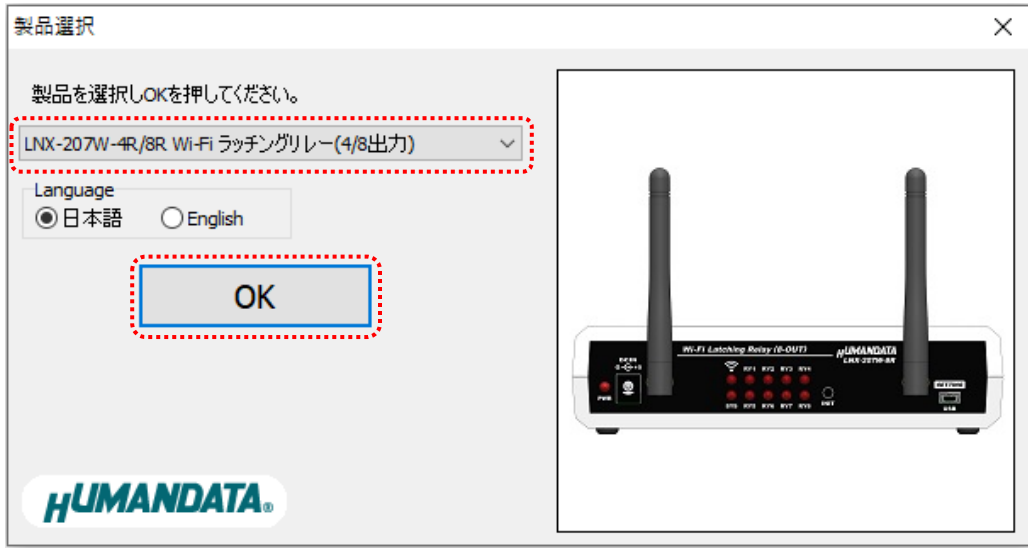

3. PC と製品を USB ケーブルで接続します。USB ポート選択下のリストボックスから製品の USB ポート 「COM\* (USB シリアルデバイス)」を選択し、【接続】をクリックします(\*には数字が入ります)。 ※お使いの PC によっては「COM\* (ELMO GMAS)」と表示される場合もございます。

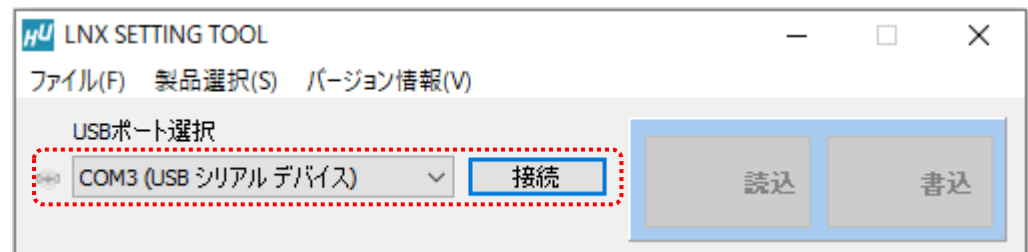

4. 基本設定タブにあるアクセスポイントモード内の IP アドレスを設定します。 下記は例として【192.168.0.100】と設定しています。

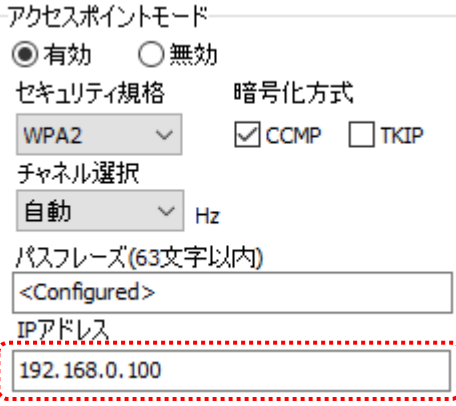

5. 基本設定タブにある端末モードを【無効】にします。

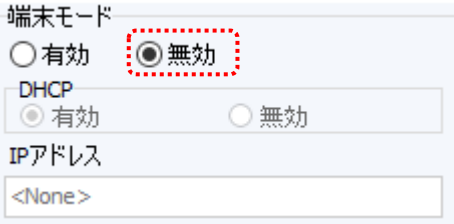

#### 注意

端末モードも有効にする場合は、アクセスポイントモード側のネットワークと競合を回避するために別の セグメントになるように設定してください。 例) アクセスポイントモードの IP アドレス:192.168.0.100、端末モードの IP アドレス:192.168.30.\*\*\*

6. 【書込】をクリックします。画面右下ステータスバーに「書込中」と表示されます。

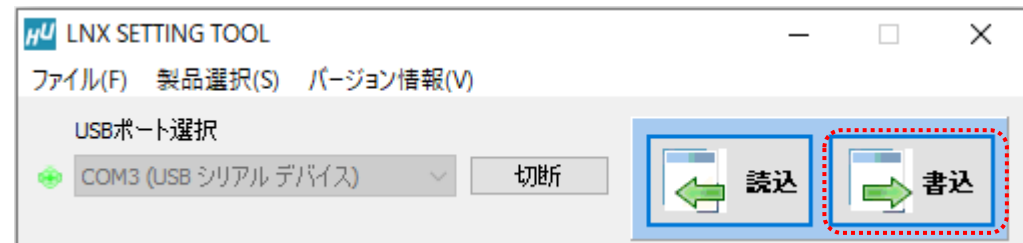

7. 書込完了後、下記の確認ダイアログが表示されます。【はい(Y)】をクリックします。

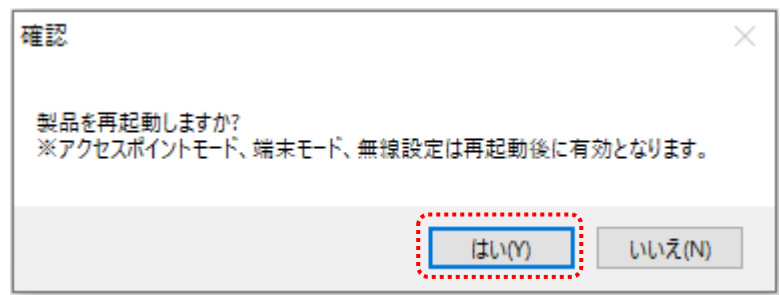

8. PC やタブレット側から製品の SSID に接続します。Wi-Fi が内蔵された Windows 10 PC で接続する場合 の設定例を説明します。画面右下のモニタのアイコンをクリックすると周辺の無線 LAN 機器が表示され ます。製品の SSID「LNX-207W\_4R\_\*\*\*\*」または「LNX-207W\_8R\_\*\*\*\*」をクリックします。 (\*には製品の製品シリアルの下 4 桁の文字が入ります。SSID は製品ラベルに印字されています)

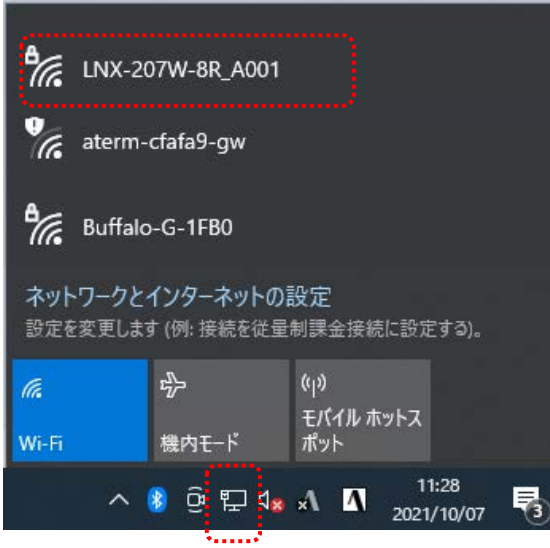

9. 【接続】をクリックします。

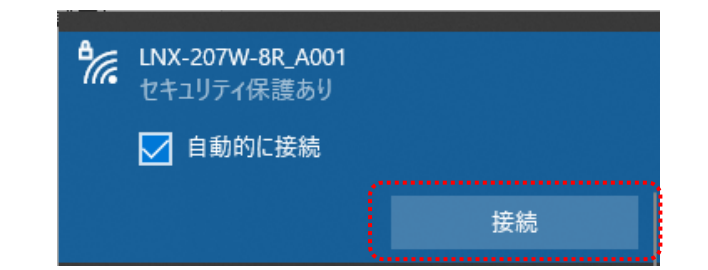

10. ネットワーク セキュリティ キーに「PASSWORD」と入力し、【次へ】をクリックすると接続されます。 パスフレーズの初期値は「PASSWORD」です。パスフレーズは、LNX SETTING TOOL の基本設定タ ブにあるアクセスポイントモード内のパスフレーズの設定で変更できます。

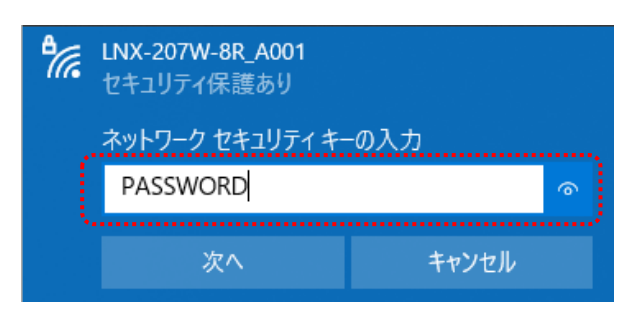

以上で設定が完了です。

# <span id="page-25-0"></span>8. 仮想 COM ポートの使用について

仮想 COM ポートを使用することで製品に割り当てられた IP アドレス/ポート番号を仮想 COM ポートに割り当てて使用することができます。

詳細につきましては製品付属の CD 内「LNX シリーズ仮想 COM ポート ユーザーズマニュアル」 を参照してください。

# <span id="page-25-1"></span>9. 制御コマンドの概要

制御コマンドは「コマンド文字」、「シーケンスナンバー」、「パラメータ」、「エンドコード」で構成されてお り、カンマ「 , 」で区切られます。パラメータを指定しないコマンドもあります。

シーケンスナンバー{SQNO}は、任意の文字列で応答時に同じ文字列を返すことでコマンドと応答の対 応を確認できます。(最大 5 文字)

制御コマンドには ASCII 文字を割り当てていますので、ターミナルからキーボード操作で動作確認が可 能です。「コマンド文字」は大文字を使用してください。

(例)

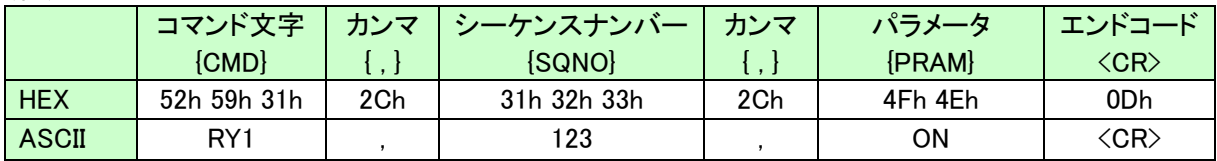

### <span id="page-25-2"></span>9.1. 基本制御シーケンス

1. コマンドを PC から製品へ送信します。

2. 製品はエンドコード<CR>の受信を確認後に応答します。 PC は応答データを確認し正しく送信されたか確認します。 応答データについては次表のコマンド一覧を参照してください。

コマンドを連続して送信する場合、

先のコマンドの応答を確認してから次のコマンドを送信するようにしてください。

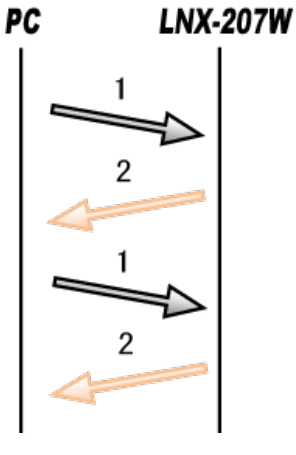

### <span id="page-26-0"></span>9.2. 制御コマンド一覧

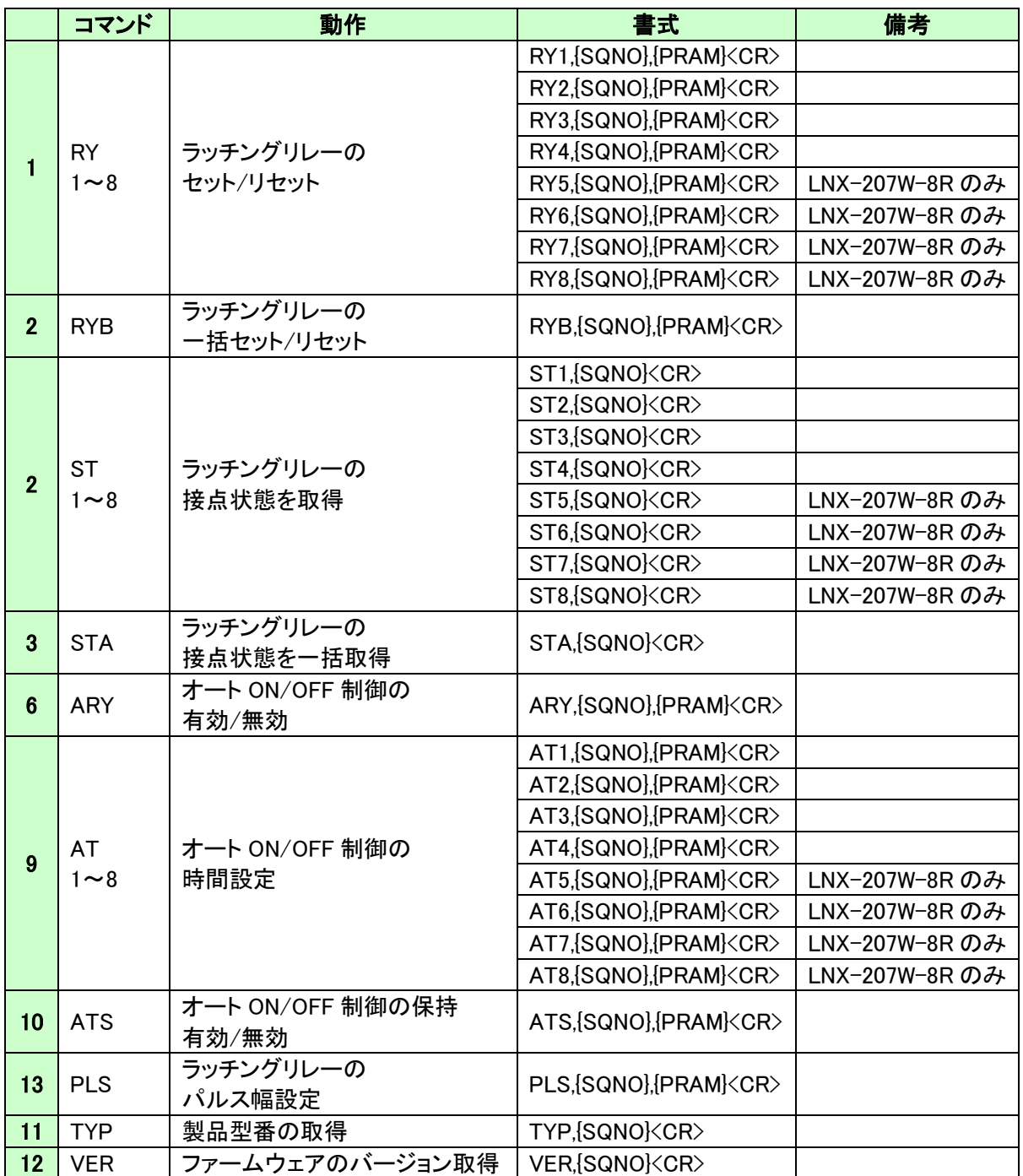

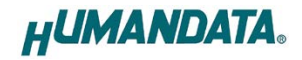

それぞれのコマンドについて説明します。(シーケンスナンバーは"123"としています)

### 1. RY1~8 コマンド(ラッチングリレーのセット/リセット)

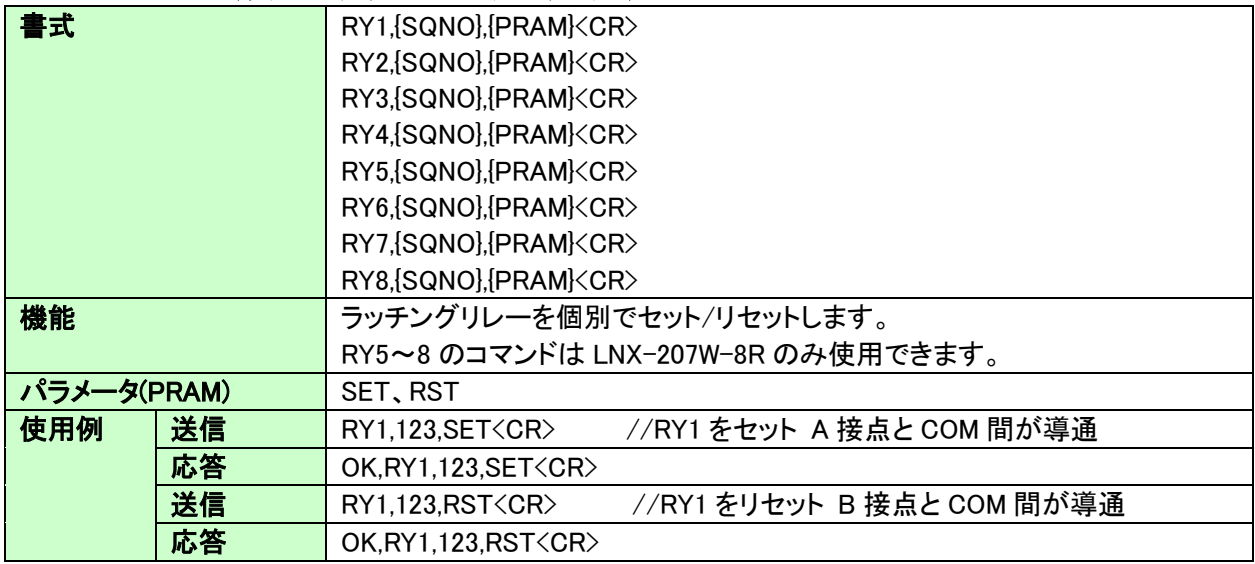

### 2. RYB コマンド(ラッチングリレーの一括セット/リセット)

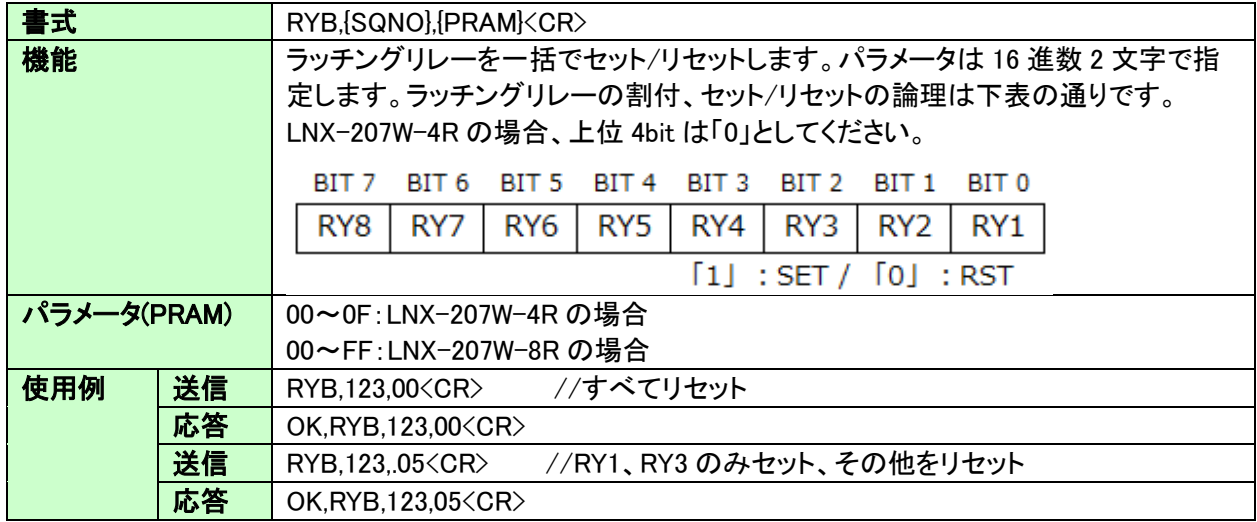

#### 3. ST1~8 コマンド(ラッチングリレーの接点状態を取得)

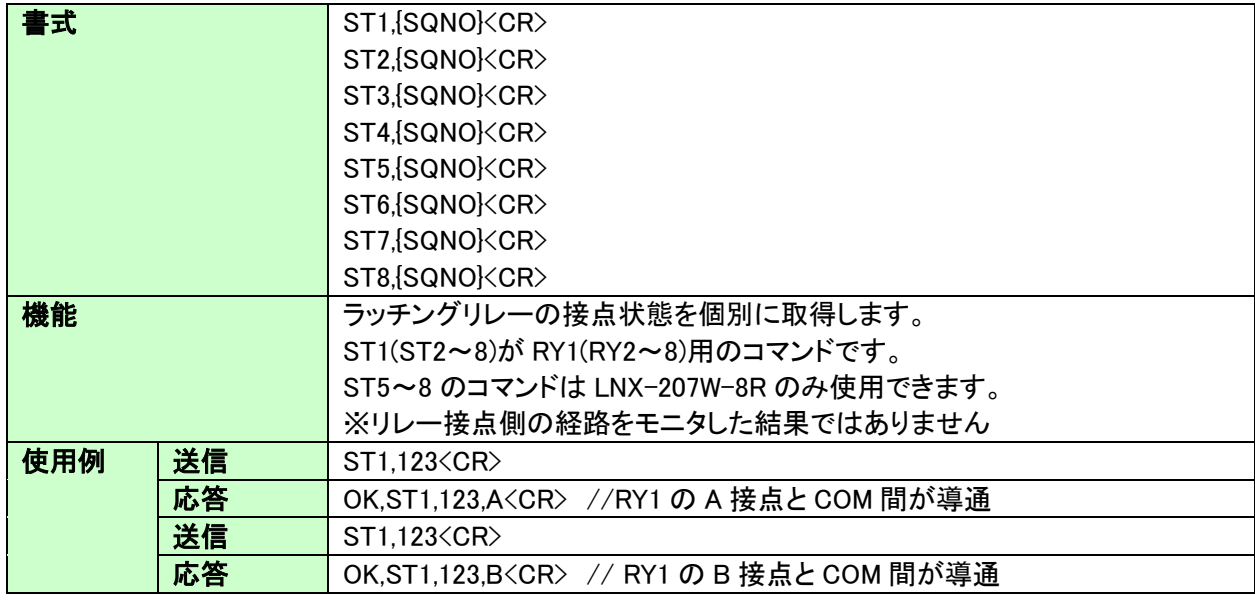

#### 4. STA コマンド(ラッチングリレーの接点状態を一括取得)

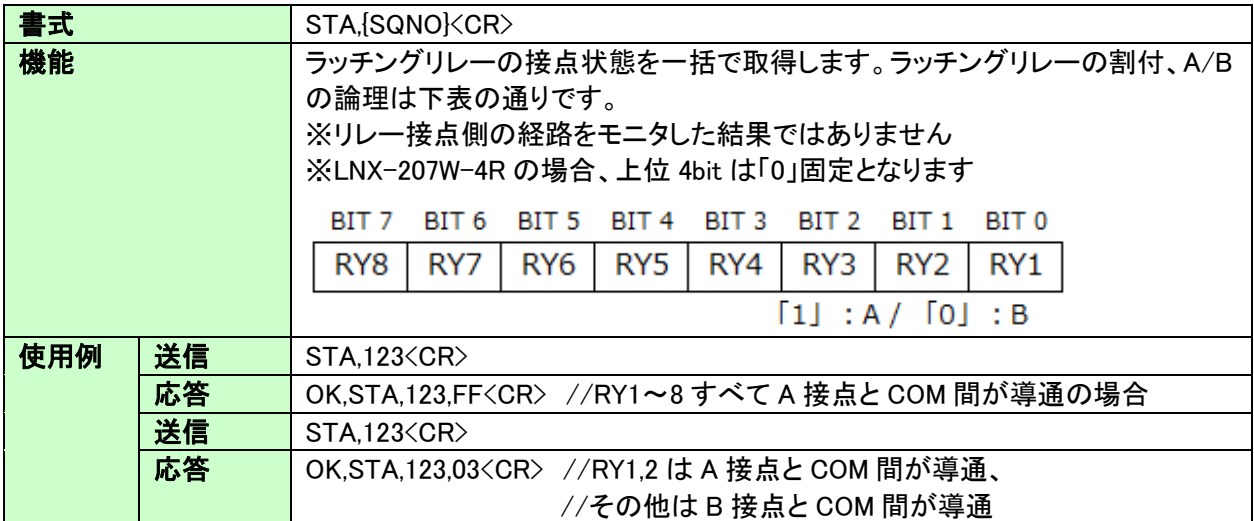

### 5. ARY コマンド(オート ON/OFF 制御の有効/無効)

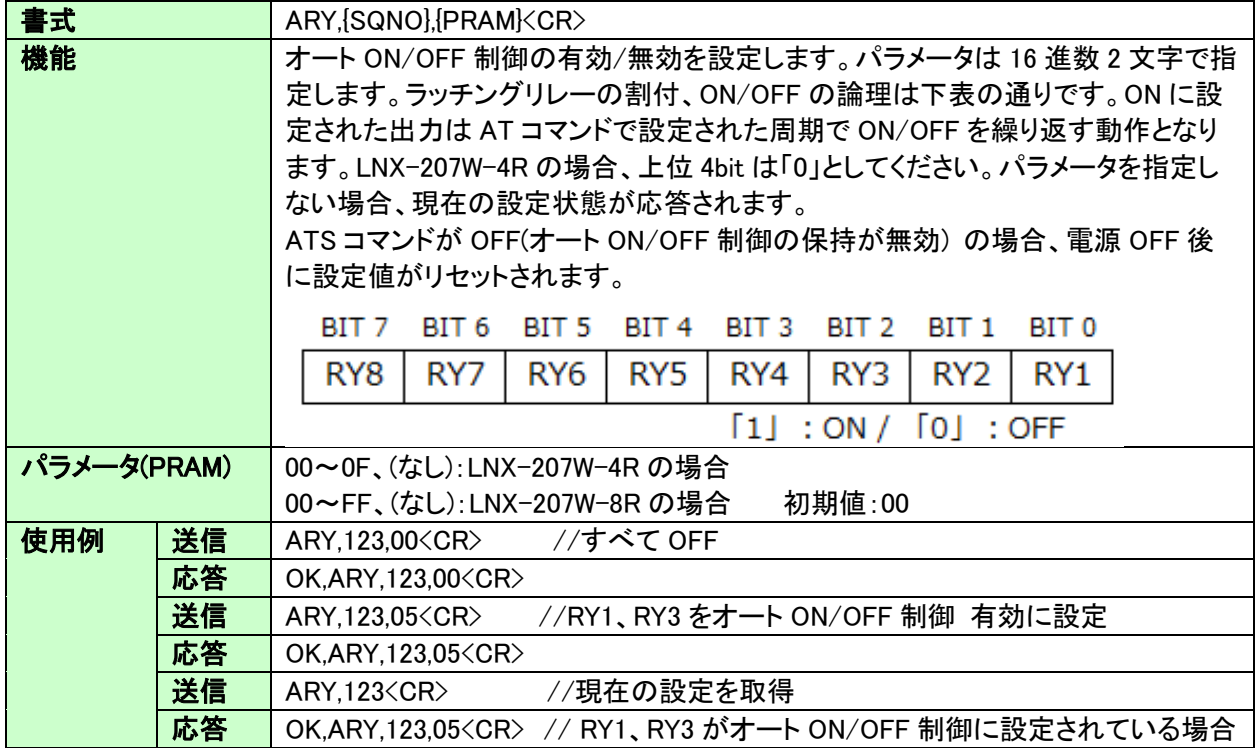

#### 6. AT1~8 コマンド(オート ON/OFF 制御の時間設定)

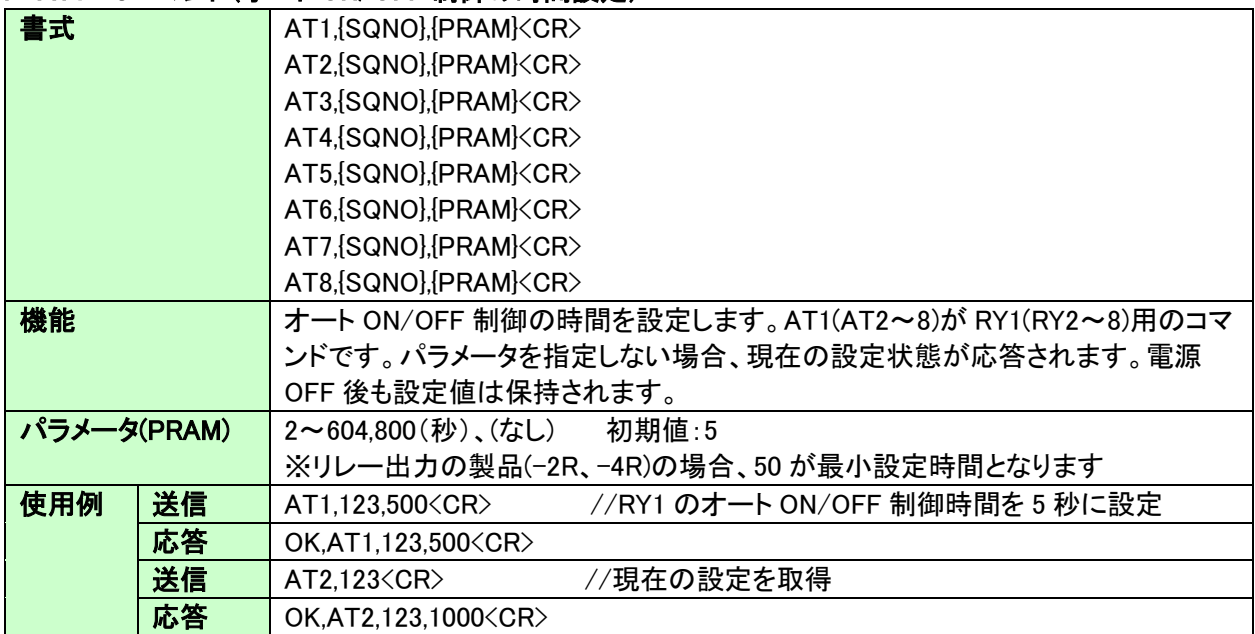

### 7. ARS コマンド(オート ON/OFF 制御の保持 有効/無効)

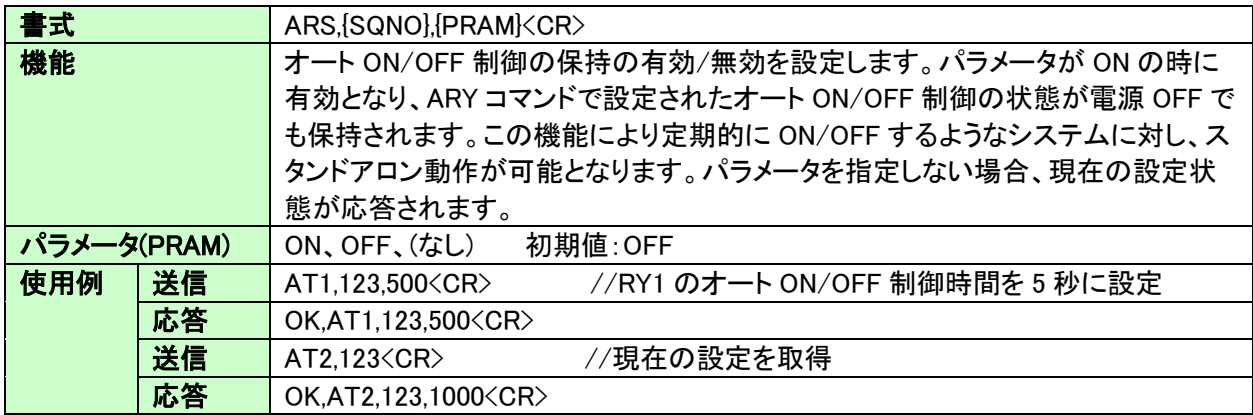

#### 8. PLS コマンド(ラッチングリレーのパルス幅設定)

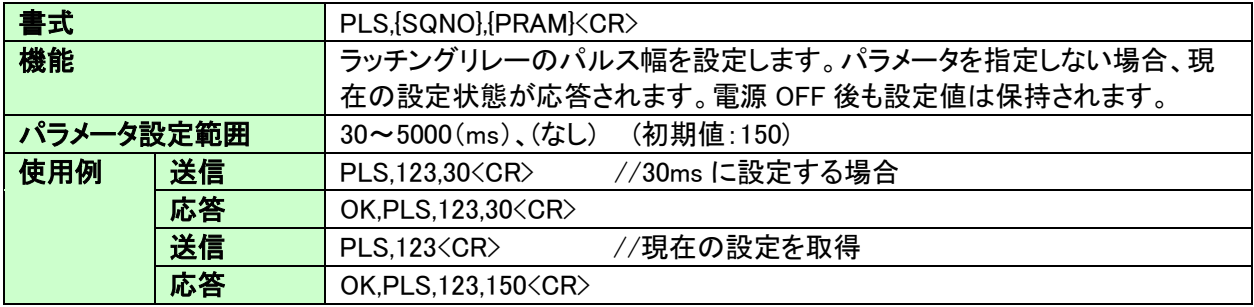

### 9. TYP コマンド(製品型番の取得)

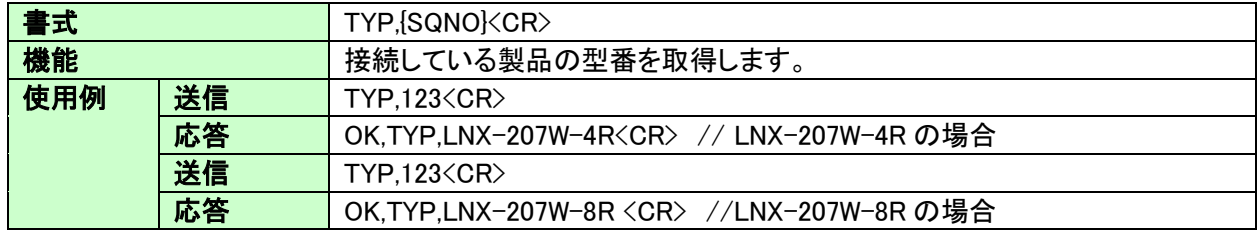

#### 10. VER コマンド(ファームウェアのバージョン取得)

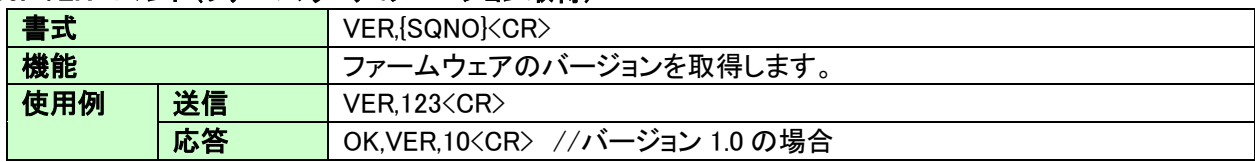

### <span id="page-30-0"></span>9.3. エラーコード一覧

制御コマンドに対し正常に処理ができなかった場合にエラーを返します。エラーコードはエラーの内容に よって決められています。

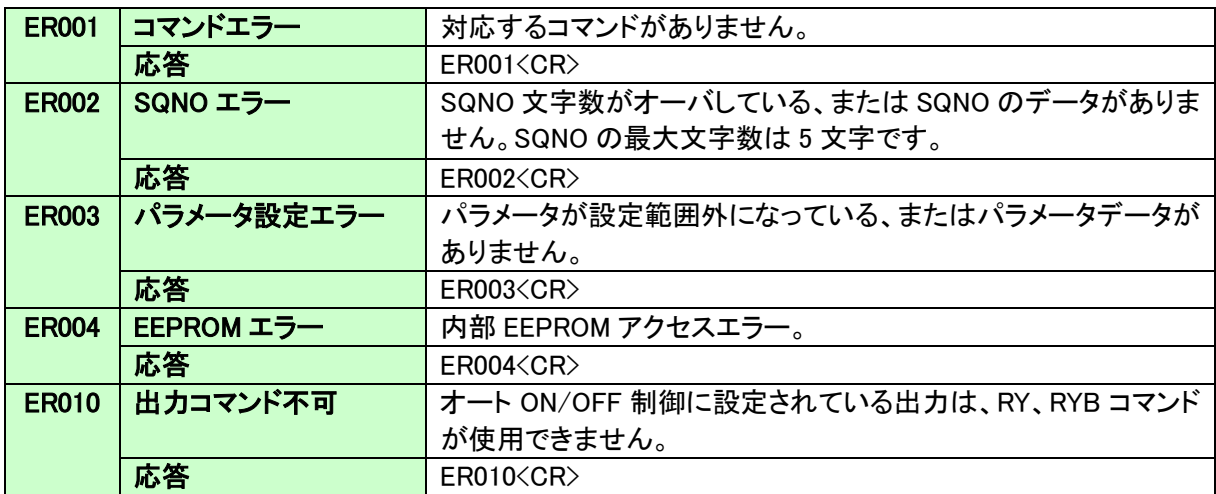

### <span id="page-31-0"></span>9.4. 動作確認の方法

### <span id="page-31-1"></span>9.4.1. テストアプリケーションを使用する

LNX-206/207W Latching Relay CtrlApp により、ラッチングリレーの動作を確認することができます。こ のアプリケーションは、製品の資料ページからダウンロードすることができます。「10. サポートページ」の 章を参照してください。

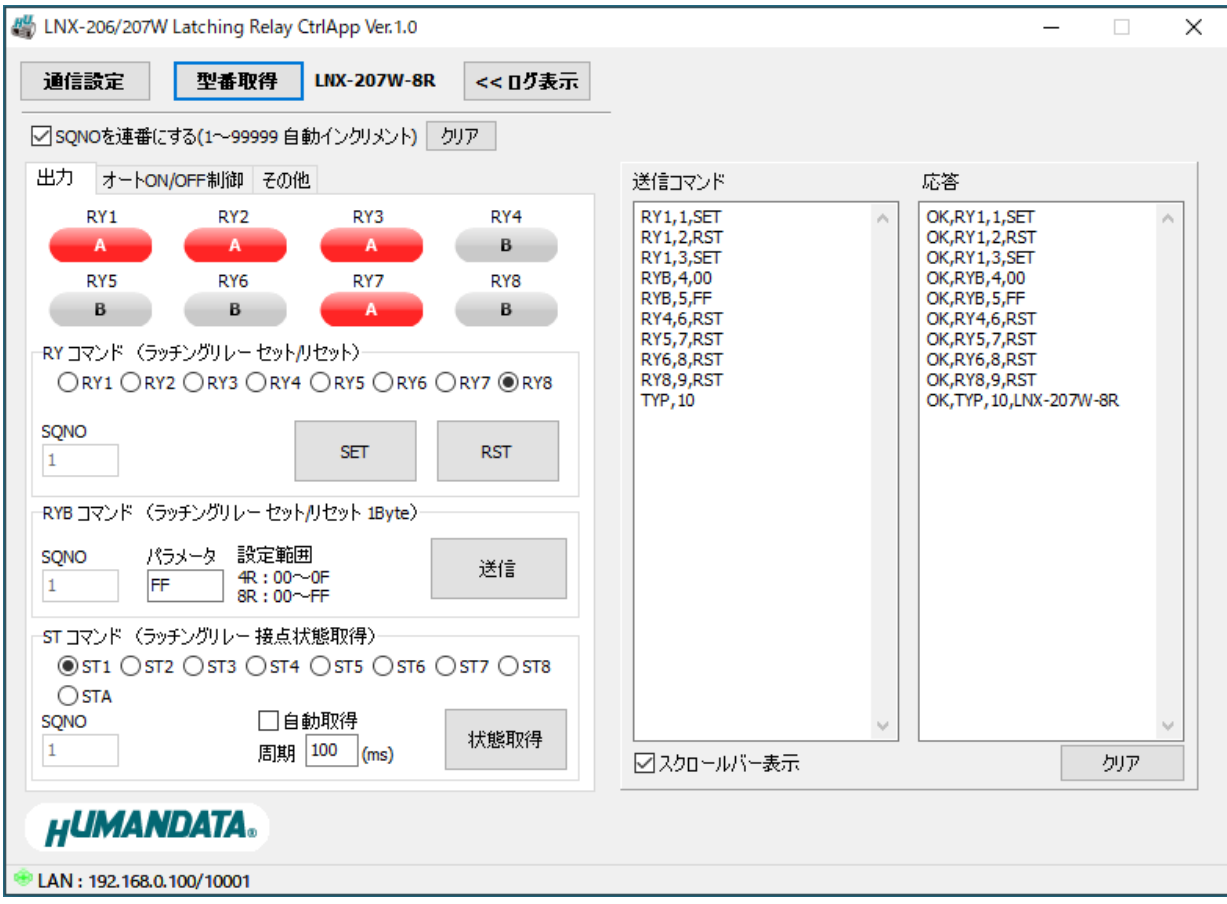

### <span id="page-32-0"></span>9.4.2. 通信ソフトウェア(Tera Term)を使用する

通信ソフトウェア(Tera Term)は、キーボードから入力した文字を接続先の端末に送信し、接続先の端末 が送ってきた文字を表示する機能を持った Windows 用のターミナルソフトです。

- 1. 製品の電源を入れます。
- 2. Tera Term を開き、"新しい接続"を選択します。製品に設定している IP アドレスとポート番号を入力 し OK をクリックします。

![](_page_32_Picture_107.jpeg)

3. "端末の設定"の改行コード、ローカルエコーの設定を下記のように設定し、OK をクリックします。

![](_page_32_Picture_108.jpeg)

4. キーボードから制御コマンドを入力し、動作を確認します。

![](_page_32_Picture_109.jpeg)

#### <span id="page-33-0"></span>9.4.3. 製品内蔵のデモ画面を使用する

製品内デバイスサーバに搭載の API を利用すると、ネットワーク内の PC やタブレット等からブラウ ザなどを通して HTTP 通信で設定情報の取得や書換え、シリアルデータの送受信などを行うことがで きます。

簡単なデモを、デバイスサーバに内蔵しています。製品の電源を投入し Wi-Fi の接続ができる状 態で、ブラウザのアドレス欄に以下の URL を入力してアクセスしてください。

http://<製品の IP アドレス>/demo.html

※ Wi-Fi の通信状況によりデモ画面が正しく表示されない場合は、ブラウザの画面を更新してお試し ください。

![](_page_33_Picture_80.jpeg)

# <span id="page-34-0"></span>10. サポートページ

改訂資料やその他参考資料は、必要に応じて各製品の資料ページに公開致します。

**<https://www.hdl.co.jp/ftpdata/LNX/LNX-207W/index.html> https://www.fa.hdl.co.jp/jp/lnx-info-support.html**

- LNX シリーズ設定ツール
- 仮想 COM ポート生成ツール
- 外形寸法図

...等

また下記サポートページも合わせてご活用ください。

**<https://www3.hdl.co.jp/spc/fa-top.html>**

# <span id="page-34-1"></span>11. 添付資料

- 外形寸法図
- $\bullet$  AC アダプタ外形寸法図

# <span id="page-34-2"></span>12. お問い合せについて

お問い合せ時は、製品型番とシリアル番号を添えて下さるようお願い致します。

e-mail の場合は、SPC2@hdl.co.jp へご連絡ください。

または、当社ホームページに設置のお問い合せフォームからお問い合せください。 技術的な内容にお電話でご対応するのは困難な場合がございます。可能な限りメールなど をご利用くださるようご協力をお願いいたします。

![](_page_35_Figure_0.jpeg)

![](_page_36_Figure_0.jpeg)

![](_page_37_Figure_0.jpeg)

![](_page_38_Figure_0.jpeg)

![](_page_39_Figure_0.jpeg)

### Wi-Fi ラッチングリレー

LNX-207W-4R / LNX-207W-8R ユーザーズマニュアル

2021/10/11 Ver.1.0

2024/05/14 Ver.1.1

### 有限会社ヒューマンデータ

〒567-0034 大阪府茨木市中穂積 1-2-10 茨木ビル

- TEL 072-620-2002
- FAX 072-620-2003
- URL https://www.fa.hdl.co.jp (Japan) https://www.fa.hdl.co.jp/en/ (Global)